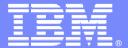

## IBM Software Group

# **EGL** Workshop for IBM i

## RDi-SOA – RDi version 7.5.0 with RBD version 7.5.1.3

Featuring, Enterprise Generation Language

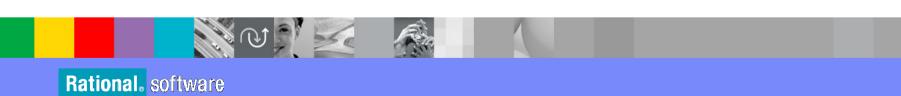

Joseph Chang, Howard Chen

Contact: changhs@tw.ibm.com

© 2009 IBM Corporation

Date: 19-OCT- 2009, 20-OCT-2009, 21-OCT-2009

# **UNIT**

# **RBD Workbench**

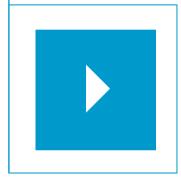

# Topics:

- EGL and the Workbench terms and concepts
- A Workbench Walk-Through

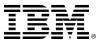

## What is RDi-SOA?

- RDi-SOA stands for Rational Developer for System i for SOA Construction
- IBM® RDi-SOA is a new software bundle that was made available in the first quarter of 2008. It combines IBM® Rational® Developer for System i and IBM® Rational® Business Developer.
- This combination offers a complete solution for modern Web development and use of Web services to rapidly extend existing RPG and COBOL applications to a Web or service-oriented architecture (SOA) environment.
  - IBM Rational Business Developer provides an Eclipse integrated development environment (IDE) for EGL. (EGL is a modern language designed to shield i5/OS application programmers from the technical complexities of Web and SOA middleware and standards.)

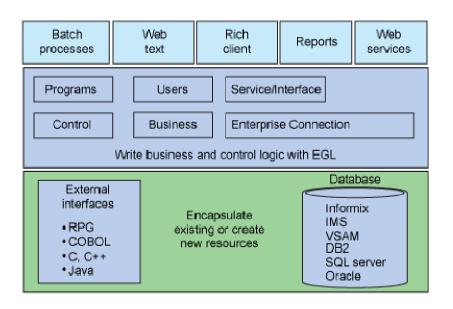

EGL is designed to address a full spectrum of business application requirements

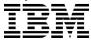

## What is SOA?

## SOA is defined by IBM's SOA foundation as follows:

"Service-Oriented Architecture (SOA) is an architectural style for creating an enterprise IT architecture that exploits the principles of service-orientation to achieve a tighter relationship between the business and the information systems that support the business."

## SOA has the following characteristics:

- ▶ It enhances the relationship between enterprise architecture and the business.
- It allows the building of composite applications as a set of integrated services.
- It provides flexible business processes.

Service-Oriented Architecture implies new roles in the enterprise, new ways of collaborating, new supporting frameworks and new types of software artifacts in an evolutionary (as opposed to a "revolutionary") way.

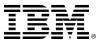

## **Definitions of a SOA**

#### What is a service?

- ▶ A service is a repeatable logical manifestation of a business task.
- ▶ A service is about a part of a business process -- not about software or IT.

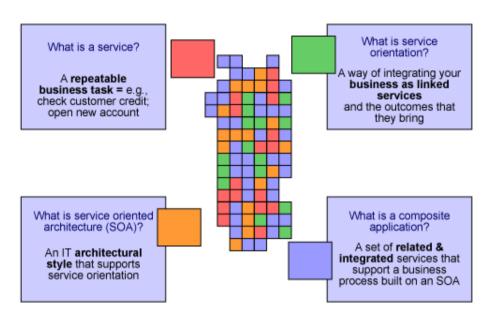

#### What is Service Orientation?

- Service orientation is a way of integrating a business as a group of linked services.
- Service orientation is not about technology; It is about a new way of looking at business and how it operates.

### What is SOA?

- SOA is an architectural style that supports the service orientation.
- SOA is an enterprise-scale IT architecture for linking resources on demand.

## What is SOA About?

"SOA is about flexible business processes. It supports the flex-pon-sive\* company by merging technology, business insight, and thought leadership to create an environment in which innovation can thrive."

## The top 10 don'ts for your flex-pon-sive\* journey are:

- Don't expect maximum business without SOA.
- Don't just do technology; it's a transformation of the way you do business.
- Don't throw everything out.
- Don't bite off big projects all at once.
- Don't forget to set expectations.
- Don't expect to do this without a culture modification through governance.
- Don't forget the right skills.
- Don't expect flexibility without open standards.
- Don't do this alone leverage partners with experience.
- Don't do it without a strong plan because the first step is the most important.
  - Sandy Carter, Vice President of SOA and WebSphere Strategy, IBM Corporation

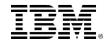

# What makes EGL powerful?

EGL supports a variety of SOA-related capabilities that help businessoriented developers become extremely productive in a short time.

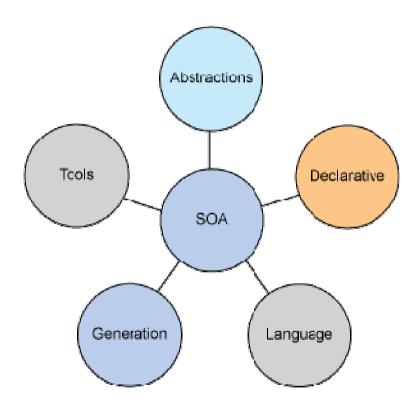

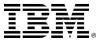

## **RDi-SOA** and **EGL**

RDi-SOA and EGL provides several ways for developers to increase their productivity for i5/OS application development:

- Abstraction. EGL provides concise and powerful notations that help to eliminate the tight coupling. It
  reduces the amount of coding required to interface systems and middleware. This abstraction simplifies and
  speeds up development work.
- Declarative programming. EGL includes a certain level of declarative specifications to help reduce repetitive and error-prone coding. For example, validation rules associated with a data item trigger validation to be run whenever the item is used in a Web page or a 5250 screen.
- Language. EGL is a comprehensive but easy-to-learn language. It is modern, modular, and readable. It has a rich library of built-in functions to boost your productivity for commonly required operations, such as date and time math, string manipulation, and so forth. In addition, the language is extensible and offers full interoperability with other languages, including EGL interfaces to native Java, as well as seamless invocation of RPG or COBOL programs or any ILE procedures.
- **Generation**. Though simplified, the EGL development technology must still guarantee optimal deployment to the runtime platforms to take advantage of their Qualities of Service (QoS) and to allow native management and monitoring of the systems in operation. This is accomplished through a code generation engine available as part of the Rational Business Developer Extension that transforms the EGL specification into native Java or COBOL source, and creates any other required deployment artifacts.
- **Tools.** RDi-SOA contains a rich set of Eclipse-based capabilities, including EGL source-level debugging, powerful smart editing, visual construction, graphical navigation, and automated generation of Create/Read/Update/Delete (CRUD) applications from Unified Modeling Language (UML) models or from data schemas.
- SOA. EGL is designed to facilitate services development and deployment. A simplified SOA development paradigm is built into the language itself and complemented with the tools. You can create services without the need to know Web service protocols and standards, such as Web Services Description Language (WSDL), Simple Object Access Protocol (SOAP), or Extensible Markup Language (XML).

- Linda Cole, Manager of IBM Rational Business Ecosystem

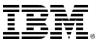

## The Value of RDi-SOA and EGL

Organizations that need to deliver modern, powerful Web and SOA solutions can enjoy the following benefits:

- Increased programmer productivity
  - ▶ 300% to 1000+ percent
- A newly empower class of developers delivering modern solutions and SOA
- Increased flexibility and responsiveness by eliminating skills silos
  - ▶ EGL developer can be RPG + Java + SOA + JSF/RUI developers
- Reduced training costs
  - ▶ Easy to learn
- Reduced errors and deliver higher quality
  - ▶ Generates Java, JavaScript and Web Services
- Simplified legacy integration
  - ▶ Call RPG programs
  - ▶ Encapsulate RPG programs into Web Services
- Reduced development and maintenance costs via a flexible choice of deployment options, including:
  - ▶ All major IBM Operating Systems and runtimes
  - Cross platform solutions

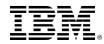

## SOA and Web 2.0 Rich UI

- Web 2.0 Rich UI makes extensive use of services, and SOA – Service Oriented Architecture, which is a way to modularize and deploy code so that it can be consumed anywhere in the world using any language.
- There are two types of Web Service calls used by Web 2.0
   Rich UI
  - RESTful service calls A call made through the HTTP service-interface.
     Once the call is made, a result is passed back to the requestor in XML or JSON format.
  - 2. SOAP service calls A type of service call that is more popular in enterprise. It requires the exchange of XML messages between the client and host system.

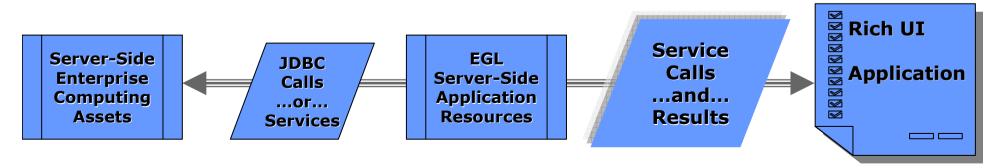

By utilizing web services you build modular, scalable systems.

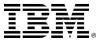

10

# **SOA Challenge**

- SOA helps create greater alignment between IT and line of business while generating more flexibility
- According to a survey of six hundred senior executives around the world, the #1 barrier that companies are seeing to adopting SOA is shortage of skills.

#### The Layers Of A SOA

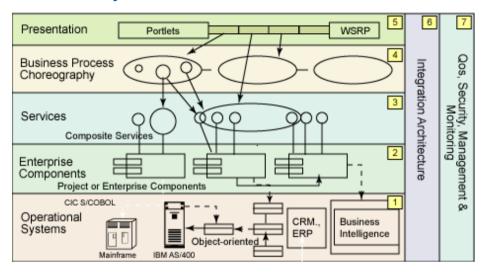

- Successful SOA adoption is done incrementally stressing the importance of starting small, and scaling appropriately.
- Legacy applications are frequently at the core of your IT environment.
  But many times, these essential applications are isolated and
  inaccessible to common skill sets. Without the right skills and tools, it
  can be difficult to integrate these core investments with the rest of your
  IT environment.

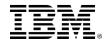

## What Are Your Skills?

- IBM i Skills
  - □RPG ILE
  - □RPG/Free
  - □ Embedded SQL
  - □Synon/2E
  - **□**RDi

- Web Development Skills
  - ■Java Server Faces
  - □Java
  - ■JavaScript

  - ■SOA, WSDL, SOAP
  - □REST, XML

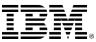

## What is EGL?

- EGL is Enterprise Generation Language
- High-level programming language for developing leading-edge business applications
- Independent of implementation
  - ▶ Hides technology complexities
  - Presentation and persistence layer API fully generated
- Enables Rapid Application Development
- Simplifies development of Services (SOA)
- Run-time code generated for appropriate platform
  - Java for Windows, Linux, System i, and so forth
  - COBOL for System z and System i
- Development and Generating Tools included with RBD
- Migration path for CSP, Visual Age Generator, and Informix 4GL customers
- Integrates with leading-edge software technologies
  - ▶ Eclipse, JSF, Application Servers, etc.

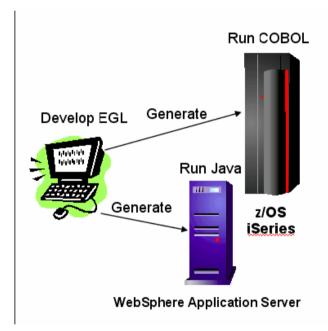

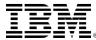

# Three Main Benefits of the EGL Language

PORTABLE

- Java, SOA, COBOL, System Z/I/P, Browser, ...
- Optimal native generation to any platform
- Easy inter-operability with legacy

- High productivity with equal flexibility
- Language simplicity and robustness
- Immediately useable by business developers
- Scalable software architectures

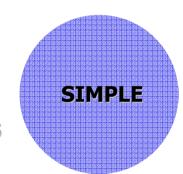

ABSTRACT

- Effectively hide technical complexity
- Use declarative approach to everything
- Support emerging standards

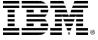

# **EGL Portability - RBD/EGL Platform Coverage**

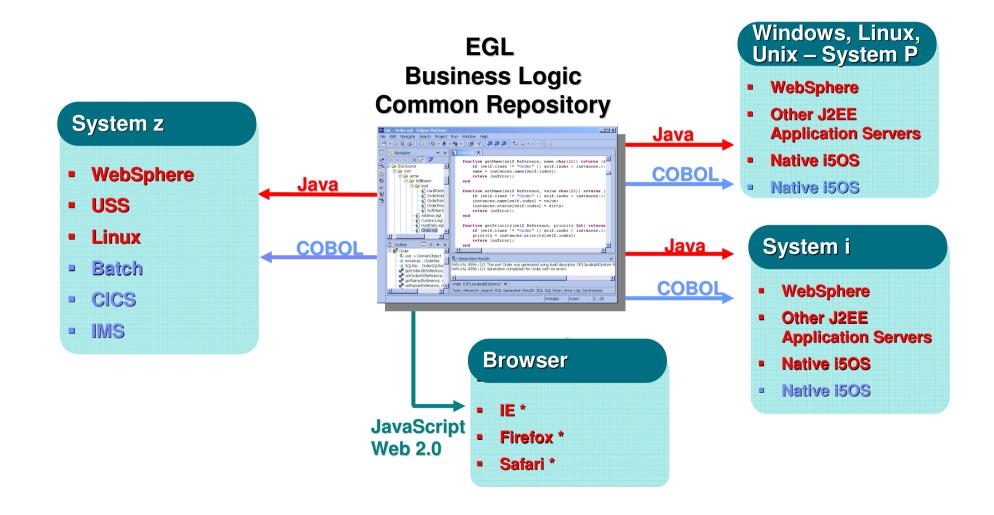

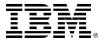

# Portability – RBD/EGL Technology Support

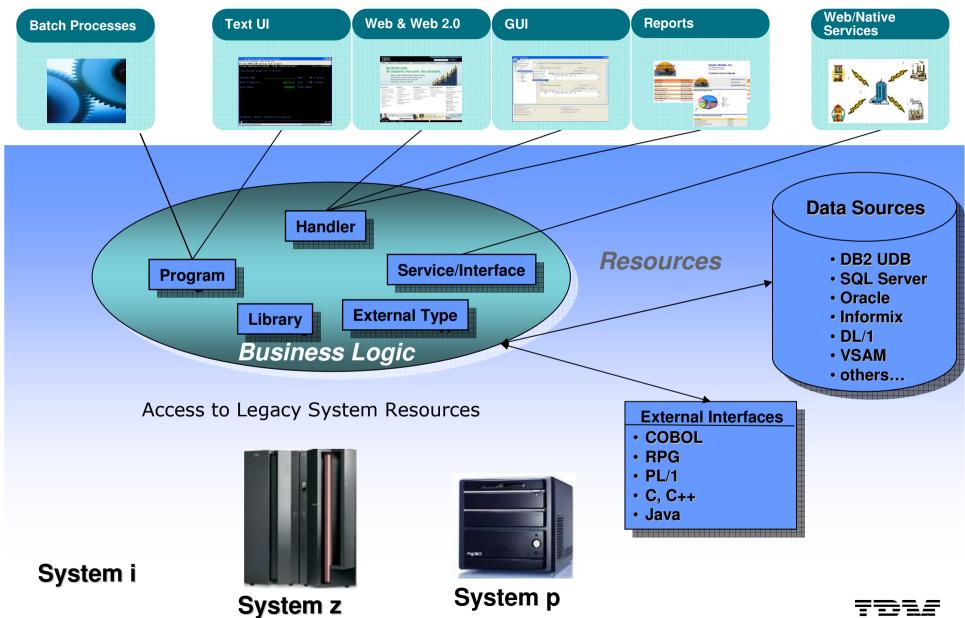

# **RBD/EGL – Higher Level Abstractions**

 Extend the natural evolution of programming language as an abstraction of business expression

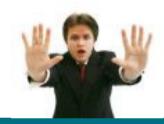

"Re-training COBOL developers to Java/J2EE costs over \$50K each, and only 12% may actually succeed" – Gartner Group

"The task force had an initial meeting and identified challenges to teaching Java, based on the literature and our experiences." – ACM Education Board Java Task Force http://www.sigcse.org/topics/javataskforce/

An insurance company spent approximately \$250,000 to train 12 RPG developers. One out of 12 succeeded. This person had a MS in Computer Science and 8 years of C programming experience. – Bob Cancilla

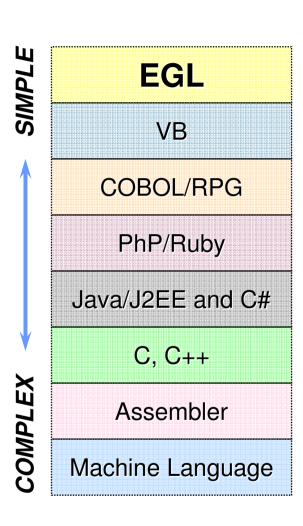

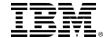

17

## **EGL** and the Model-View-Controller Framework

- The model-view-controller framework (referred to as MVC or "model 2") has many benefits and is often considered a best practice for developing Web applications.
- Use EGL to develop applications that are divided into these three functional layers:

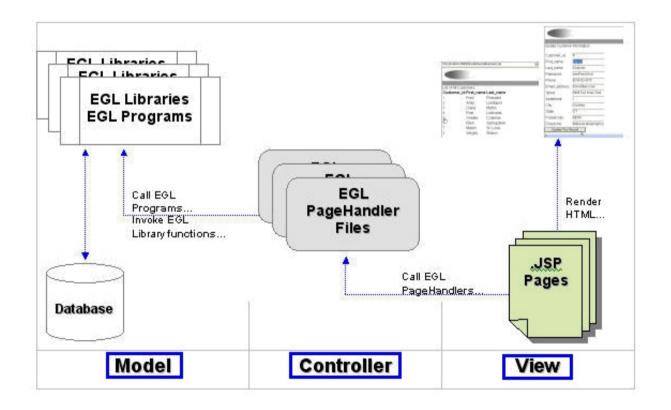

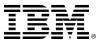

# What is Rational Business Developer (RBD)?

- One of several products that allows you to do develop using the EGL language. Other products include:
  - **▶ RDI-SOA**
  - **▶** RDz
- Member of the Rational Software Development Platform (SDP)
- Support for wide range of platform, middleware, and technologies
- Rich Eclipse-based tooling

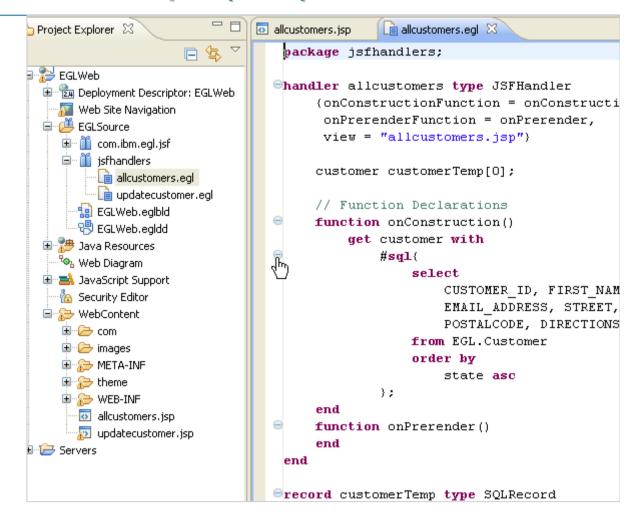

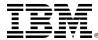

## What is the RBD Workbench?

The RBD Workbench is the software that enables you to create, test, modify, run and deploy your EGL applications

It organizes and maintains your software development resources

It provides access to tools like editors, design tools, compilers and folders for managing your application's contents

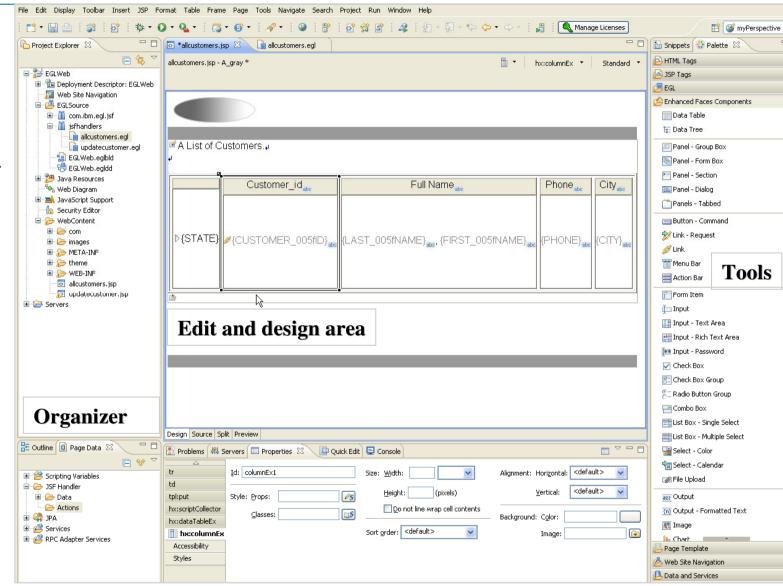

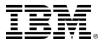

# How do I develop with the RBD Workbench?

You will work with a variety of resources: EGL code, Web pages, Graphic images, Data files. The Workbench allows most of the resources associated with a project to be stored in a workspace - which is the highest-level folder that contains everything you can access during a development session.

Your Workbench session begins with the opening of a Workspace. Everything you

have access to is inside this Workspace.

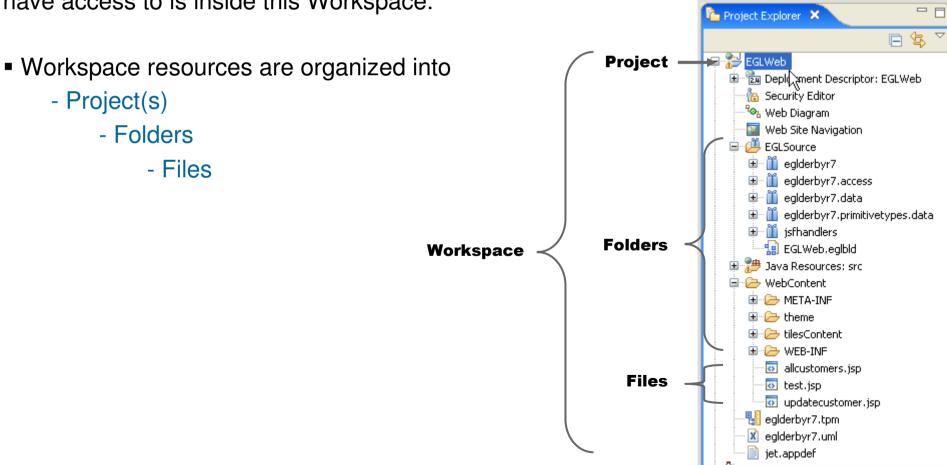

© 2009 IBM Corporation

# What is in a Project?

- Workspace projects organize and manage related application resources. They can be designed along lines of:
  - ▶ Batch or Online applications
  - ▶ Different business applications (Accounts Payable, Inventory, Claims, Part Assembly, etc.)
  - Common (shared) projects consisting of data and record definitions that can be reused
- Projects also contain configuration data, such as build files\*\* and generation options for EGL Java and/or COBOL generation
- Projects may be further divided into folders
- EGL "Web" projects contain the following high-level folders:

```
\EGLSource\
\Java Resources: src\
\WebContent\
```

Web Pages and Web App Resource Folders

**EGL** 

Files

lava

**Files** 

Source

Source

Web Site Navigation Ē- Œ EGLSource ealder wir7 ealderbyr7.access ealderbyr7.data eglderbyr7.primitivetypes.data isfhandlers 💼 allcustomers.egl 💼 test.egl i updatecustomer.egl 💶 EGLWeb.ealbld Java Resources: src · 🖶 ealderbyr7 # eglderbyr7.access ealderbyr7.data ☐ ★ isfhandlers. i allcustomersBeanInfo.java 🖮 🎵 test.java 进 🚺 testBeanInfo,iava 🗷 🎵 updatecustomer.java 🖮 🚺 updatecustomerBeanInfo.i 🗷 🔠 isfhandlers.theme jsfhandlers.tilescontent 표 🚄 Libraries. WebContent ■ Para META-INF 🖮 🗁 theme 进 🧀 tilesContent allcustomers.jsp test.isp updatecustomer.isp

- See slide **NOTES** and the Help topic: Contents of an EGL Application

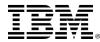

22

## What is in \EGLSource\

**\EGLSource\** is the default folder that is the highest level folder under which all of your EGL resources are organized.

- These EGL resources include EGL:
  - Packages
  - Files
    - Programs
    - Libraries
    - Services
    - JSFHandlers
    - EGL build-files
    - **-**
- Typically you will create sub-folders under \EGLSource\ to manage your EGL resources
- We will define what is in all these EGL resources a bit later in this course
- For now, it is enough to know that all EGL files end with the extension: ■egl
- See the Help topic: EGL Projects, Packages and Files

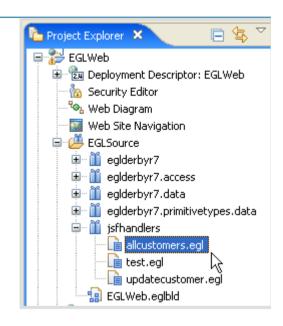

## What is in Java Resources: src

\src\ is the default highest level folder that contains all of the generated Java, for each and every successfully compiled (or in EGL terms, "generated") EGL resource

- You will rarely if ever need to actually open or even view the contents of \src\
- But the folder structure of \src\ will match \EGLSource\ one-for-one
- Your generated java files will end with a .java extension

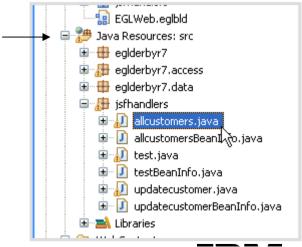

## What is in \WebContent\

\WebContent\ is the default highest-level folder under which all of your web resources will be organized, including:

- ▶ Application Server reserved folders:
  - META-INF
  - WEB-INF
- ▶ Web Pages (\*.jsp) and web page resources:

```
\theme\ - Graphics (*.gif, *.jpg)
\theme\ - Template pages (*.htpl)
\theme\ - Cascading Style Sheets (*.css)
```

- Note that your installed EGLWeb project might have a few additional folders and files such as an \images\ directory, that we've supplied, containing graphics files you'll use throughout the course
- ? And if you're not familiar with the above types of web files don't worry. We'll be covering them later on in the course

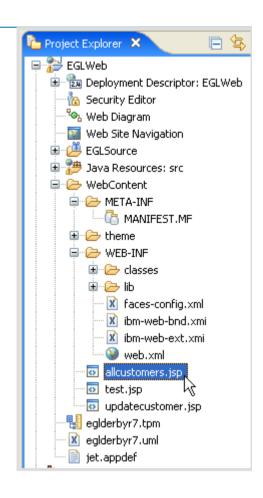

## Terms and Concepts – .EAR File – Simplified J2EE Deployment – for WAS Users

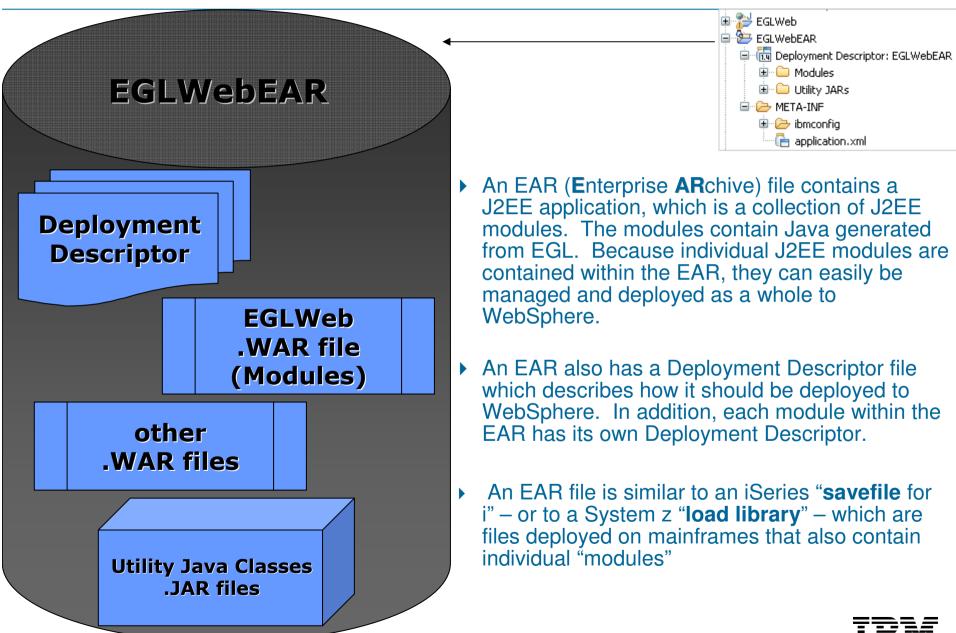

# Workshop

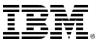

## **▶** Launch RBD

- From the Windows start menu, launch RBD ...or...RAD with RBD (depending on what product you have installed on your PC)
- At the Workspace Launcher window, specify the directory into which you want to organize all of your RBD Education resources.

```
▶ Usually something like: c:\RBDv7\ ...or... d:\RBDv7\
```

➤ Close the Welcome window

This opens to the RBD Workbench (next slide)

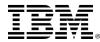

# **▶►** Configure Preferences – 1 of 3

- You need to configure a few preferences, in order to complete the labs in this course.
- From the RBD Workbench menu
  - Pull down the Window menu, and select Preferences...
  - Expand the EGL folder and from within the EGL folder...
    - Click Page Designer
    - Check 

      all three options
      as shown in the screen capture
    - Click APPLY

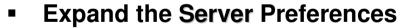

From **Launching** – check to see that:

☑ Automatically restart servers when necessary is on by default

**Click Apply** 

Do not leave Preferences yet

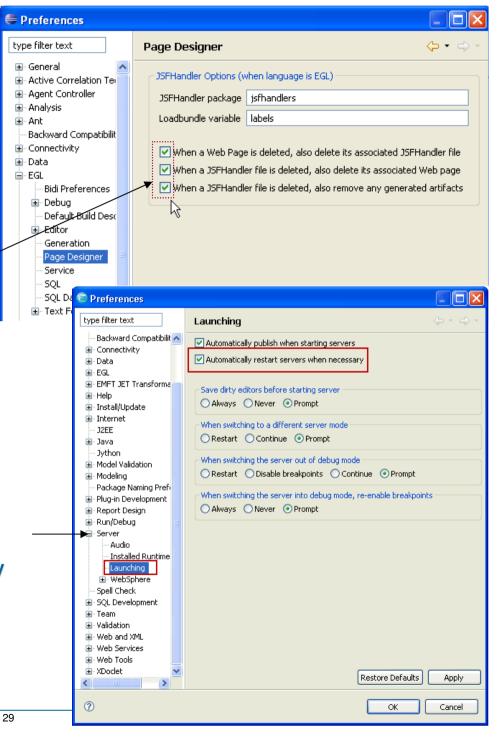

# ►► Configure Preferences – 2 of 3

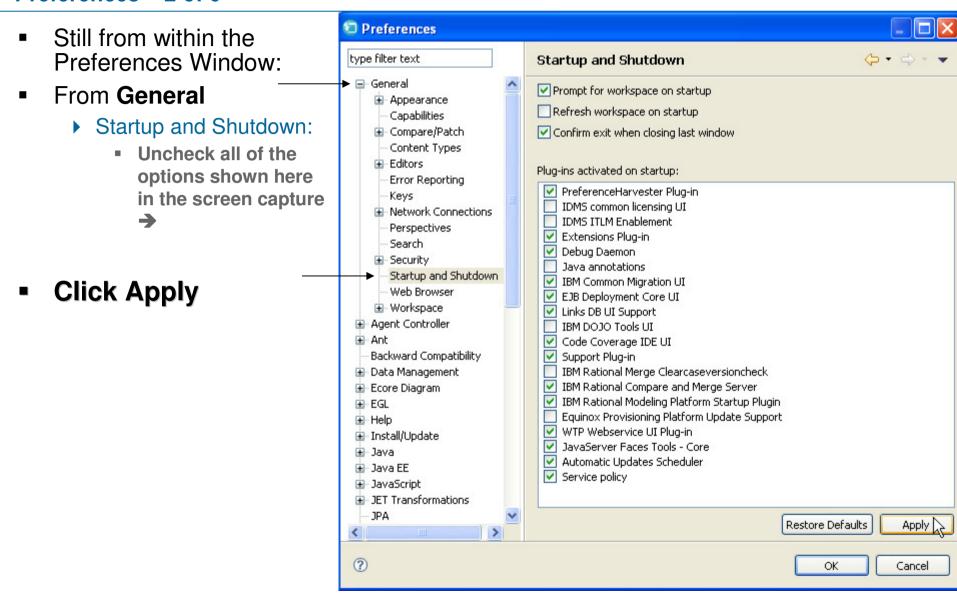

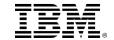

30

# ►► Configure &\* Preferences – 3 of 3

Still from within the Preferences Window

- From Validation
  - Click Disable All
  - Click Apply

If prompted, do a full rebuild

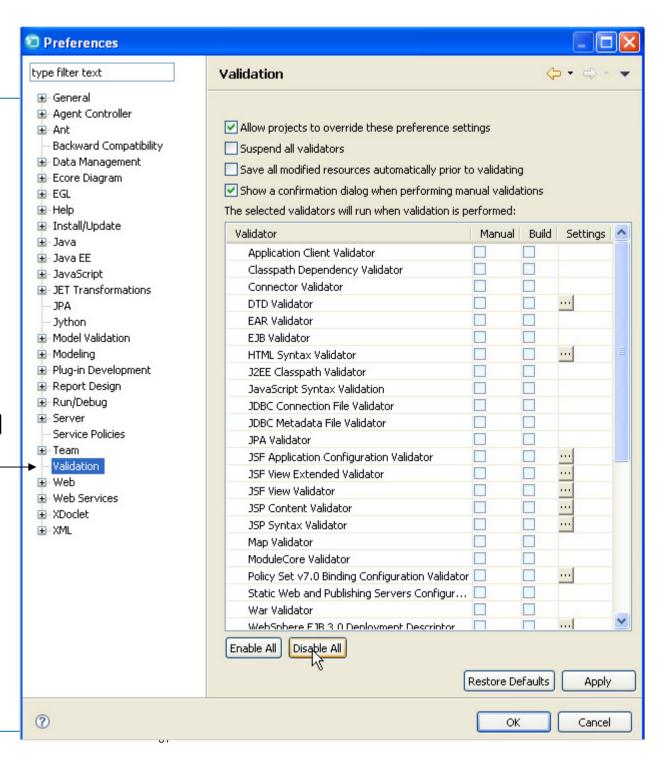

## **▶** Workspace Preferences – Customizing the Workbench

The Preferences dialog (under the Windows menu) allows you to customize your workspace development environment.

From the main Preferences dialog you should check:

✓ EGL with BIRT report support
 ✓ EGL support with JSF
 Component Interfaces

Other preferences you can customize:

- Editor
  - You can change the editor's appearance
- Page Designer
  - Specify whether to delete associated files
- SQL Database Connections
  - Specify a connection to an external database (DB2, IDS, etc.) for SQLRetrieve

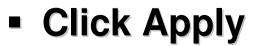

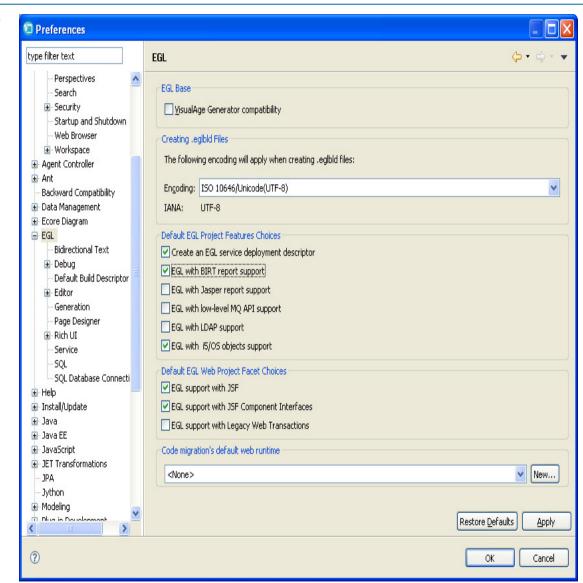

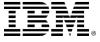

## **▶** Workspace Preferences – Customizing the Workbench – Modify SQL Preferences

The SQL Preferences allow you to customize how the RBD tooling generates SQL resources

- From the **SQL**Preferences dialog check:
  - Change to lower case and capitalize first letter after underscore
  - Remove underscores

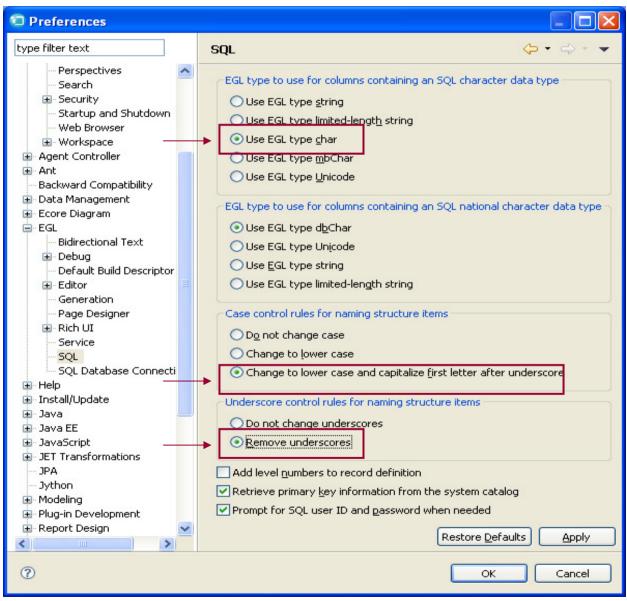

## **▶** Click Apply

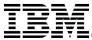

# **▶** Workspace Preferences Lab – EGL Editor

#### **Editor Preferences**

You can change the editor's appearance, and how it treats and displays your source statements

## **UN-check:** Annotate errors as you type

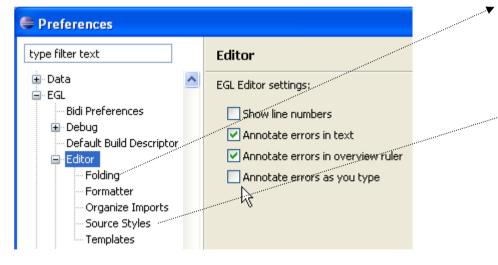

**Optionally** – feel free to try out other editor preferences

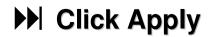

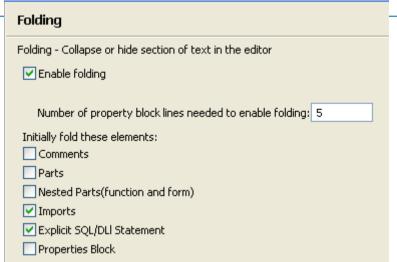

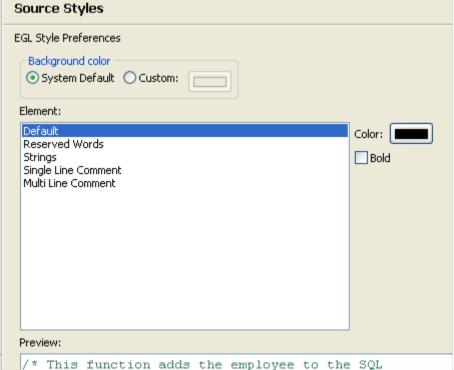

## **OPTIONAL** Workspace Preferences Lab – EGL Editor Templates/Modify Defaults

- Besides adding new statements, you may want to modify the existing Editor Templates:
  - Change the defaults
  - Add new Properties

## Optional Workshop

- Select the handler egl-jsf "PageDesigner Page Code generation template with component tree access" template
- ▶ Click Edit...
- cancelOnPageTransition=yes,
- Click OK
  - To save your edits
- Click OK
  - To save your Template preferences

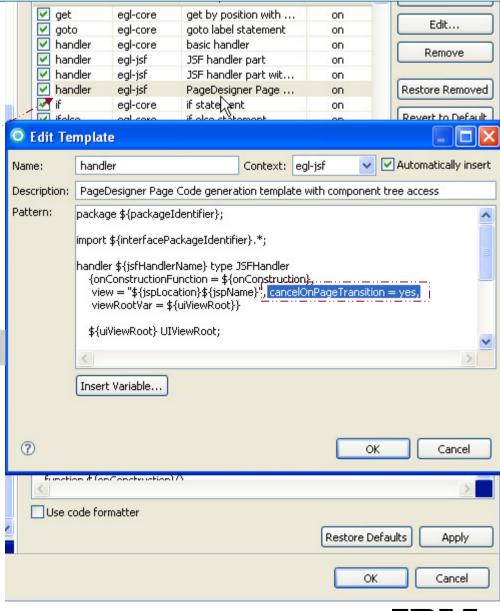

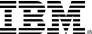

# Help

There is a robust help system with documentation and examples available in many categories:

- Keyword search
- Category search
- Web Resources
  - Points you to the EGL forum and home page on DeveloperWorks
- Tutorials Gallery
  - Contains additional in-thebox education samples
- Samples Gallery
  - Contains working, sample applications
- Cheat Sheets
  - Contains step-by-step "how-to" instructions

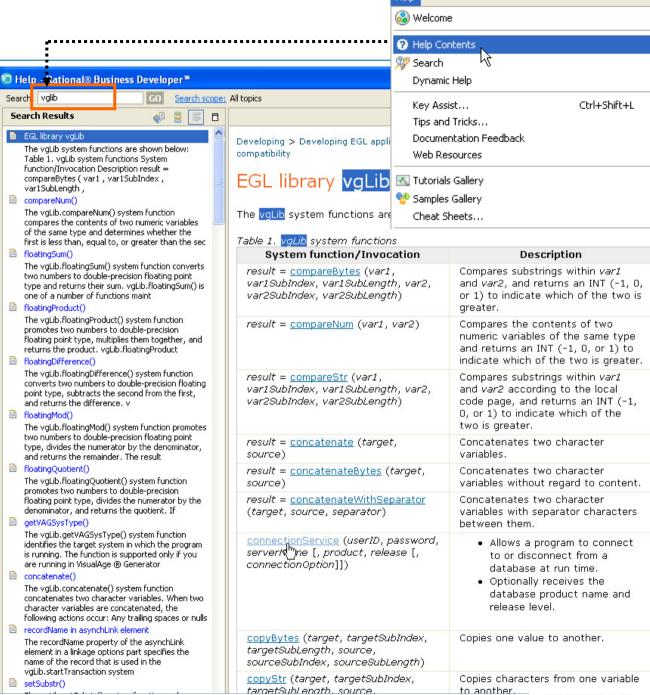

36

## **UNIT**

# **System i Connections**

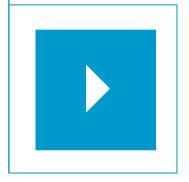

## Topics:

- Creating a New Project
- Creating a DB2/400 Connection
- Defining a DB2/400 Runtime Data Source
- Adding JT400 Toolkit to Your Project

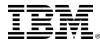

## **▶ Lab – Launch RBD and Create a New Project**

(If RBD is not already up and running)

- From the Windows start menu launch RBD
- From the initial prompt, specify or browse to and select your Workspace
- Select File → New → Project to create a new project

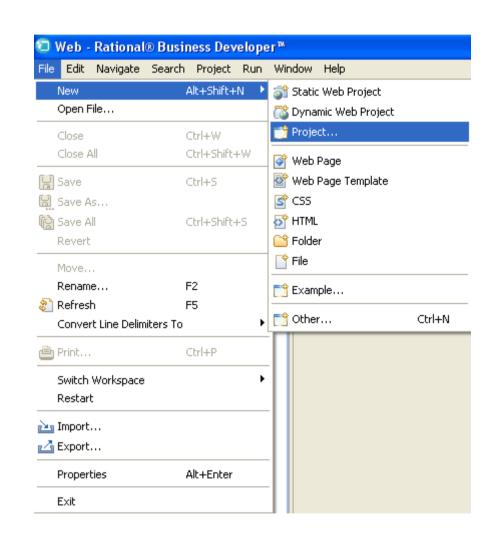

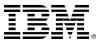

Expand EGL folder

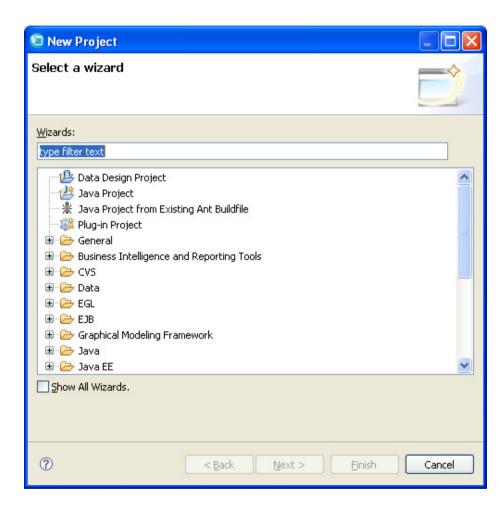

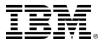

- Select "EGL Project"
- Click "Next"

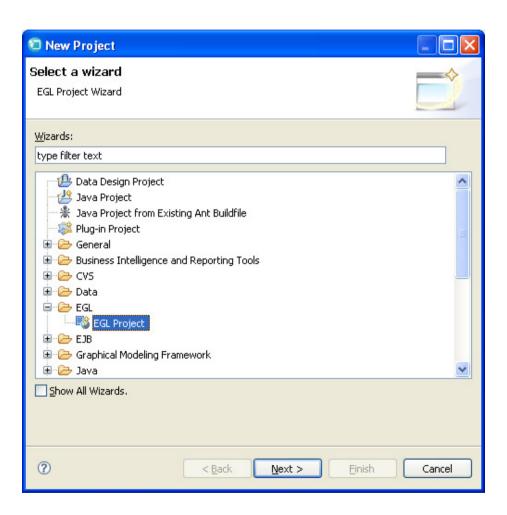

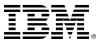

- Enter Project Name as "EGLWEB400"
- Select "Web Project" radio button
- Click "Next"

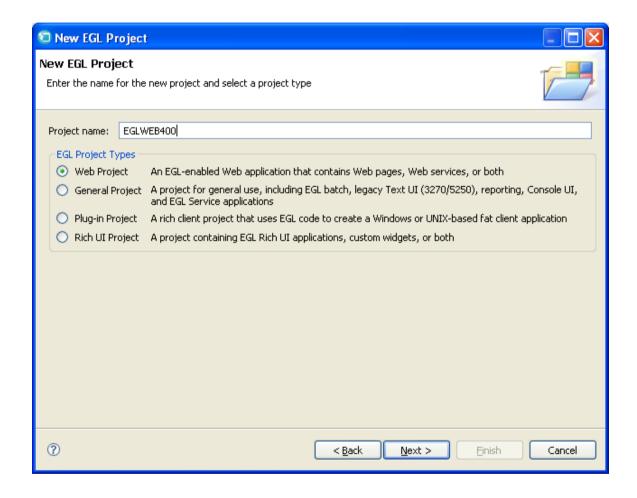

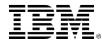

41

Click "New"

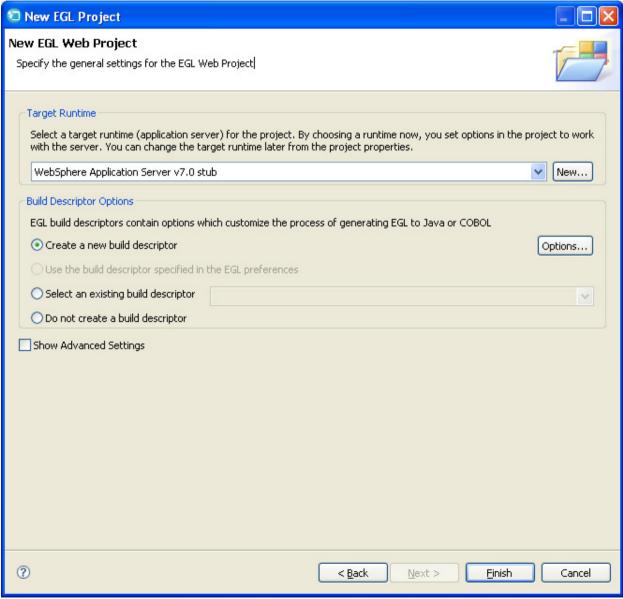

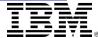

42

- Expand "Apache" folder
- Select "Apache Tomcat v5.5"
- Click "Next"

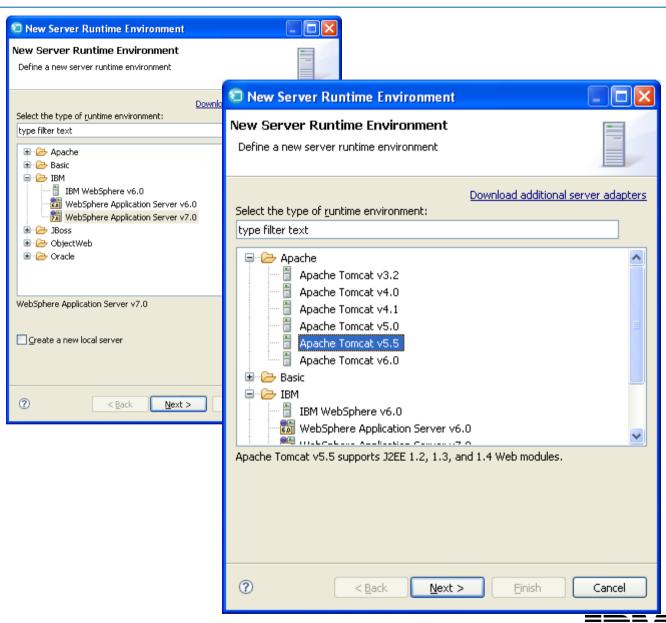

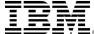

- Click "Browse"
- Open "Program Files" folder
- Open "Apache Software Foundation" folder
- Select "Tomcat 5.5"
- Click "OK"

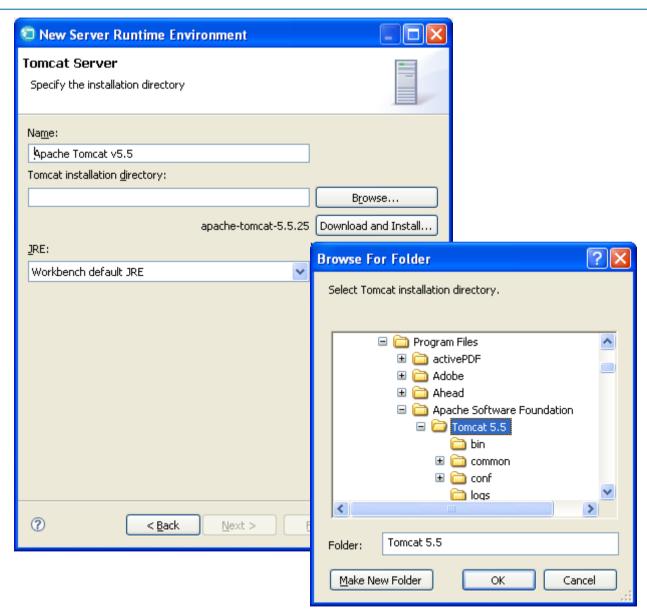

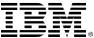

Click "Finish"

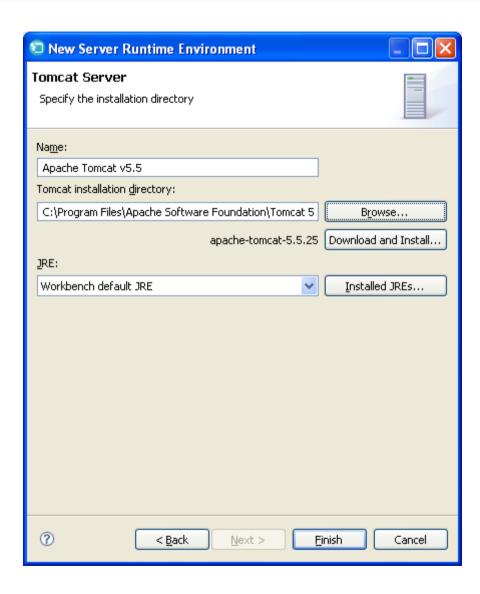

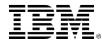

- Select "Apache Tomcat v5.5" as the Target Runtime
- Click "Finish"

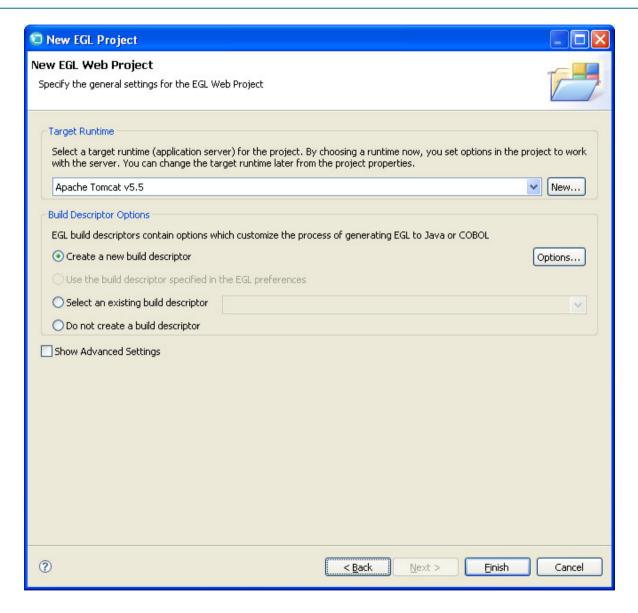

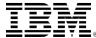

- Your EGLWEB400 project is created
- Close "Technology Quickstart" tab

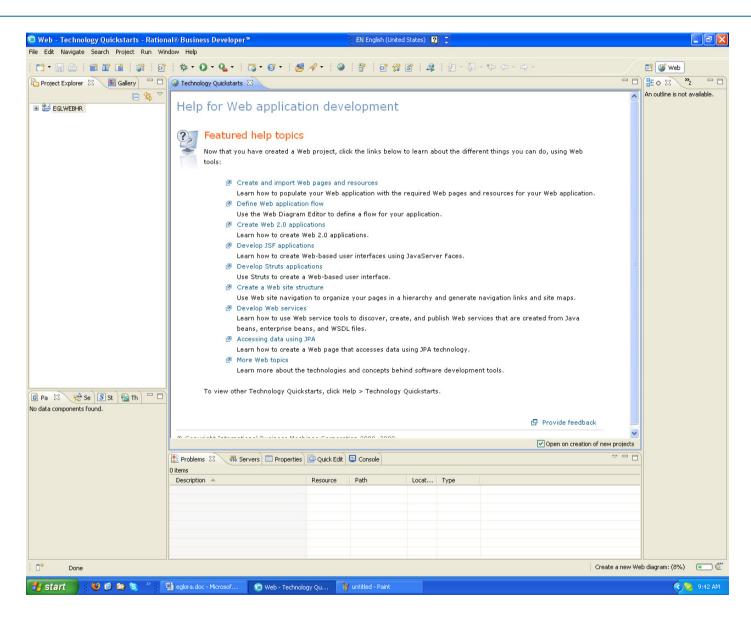

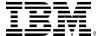

## **UNIT**

# **System i Connections**

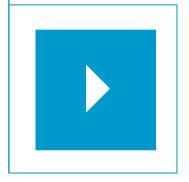

## Topics:

- Creating a New Project
- Creating a DB2/400 Connection
- Defining a DB2/400 Runtime Data Source
- Adding JT400 Toolkit to Your Project

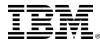

#### **▶ Lab – Create a DB2/400 Connection**

- From Window → Preference
- Expand "EGL" folder
- Click "SQL Database Connection
- Click "New"

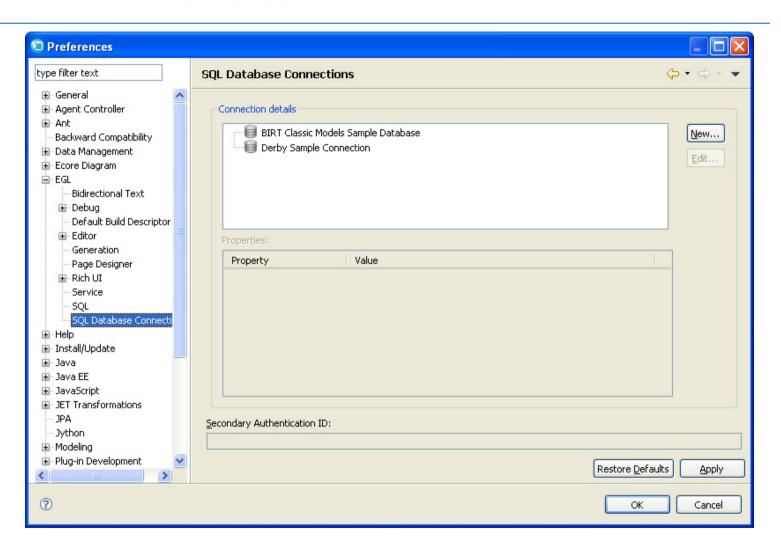

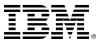

#### **▶ Lab – Create a DB2/400 Connection**

- Select a database manager: DB2 for i5/OS
- JDBC driver: AS/400 toolbox for Java Default
- Host: iseries.demos.ibm.com
- User name: egl4rpg
- Password: egl4you
- Check "Save password"
- Click "Test Connection"
- Click OK

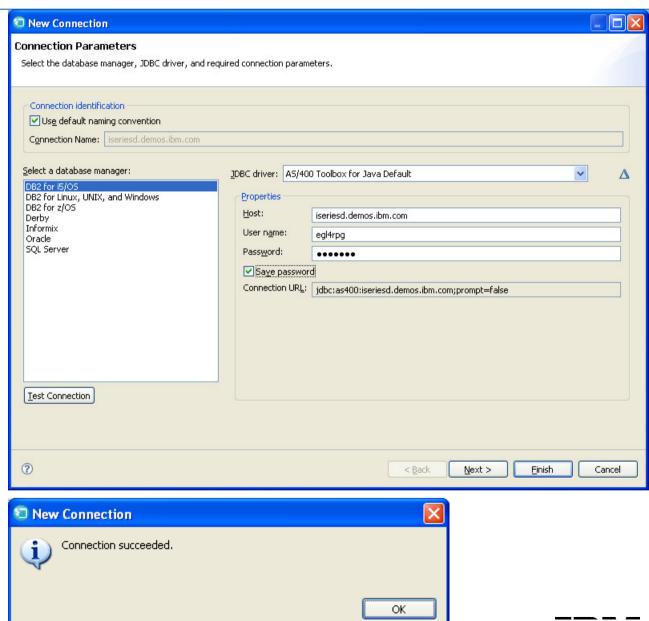

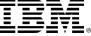

#### ► Lab – Create a DB2/400 Connection

- <u>Un</u>-check "Disable Filter"
- Click "Selection"
- Scroll down and check "EGLLABV7XX" library
- Click "Finish"

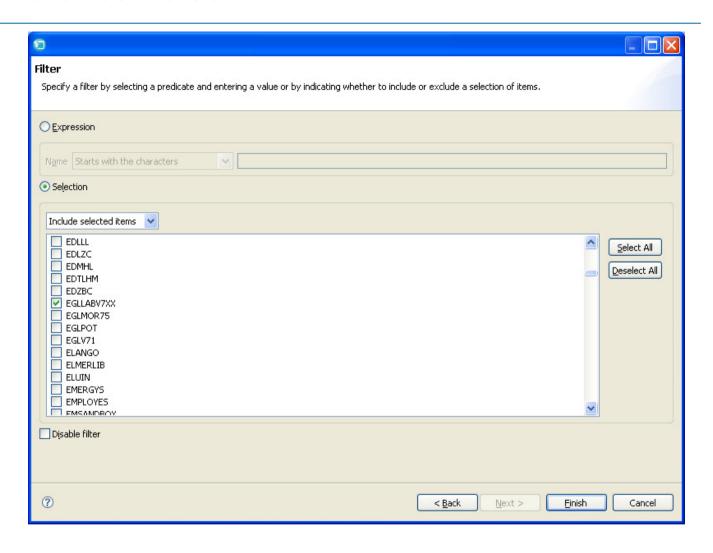

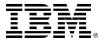

#### **▶ Lab – Create a DB2/400 Connection**

- Click "Apply"
- Click OK

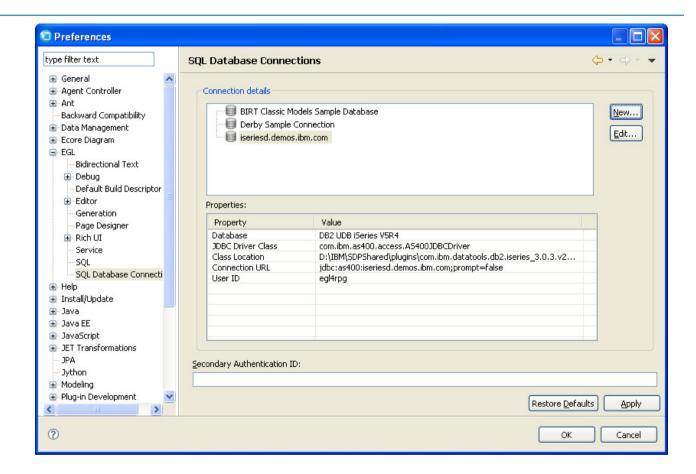

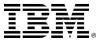

## **UNIT**

# **System i Connections**

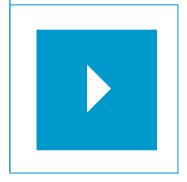

## Topics:

- Creating a New Project
- Creating a DB2/400 Connection
- Defining a DB2/400 Runtime Data Source
- Adding JT400 Toolkit to Your Project

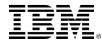

#### ► Lab – Define a DB2/400 Runtime Data Source

 Right-click over EGLWEB400 project and select Properties

Click EGL Runtime Data Source

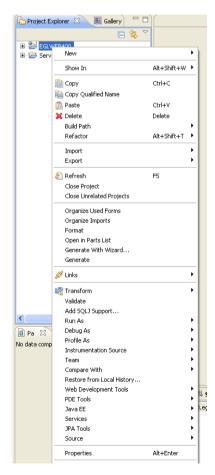

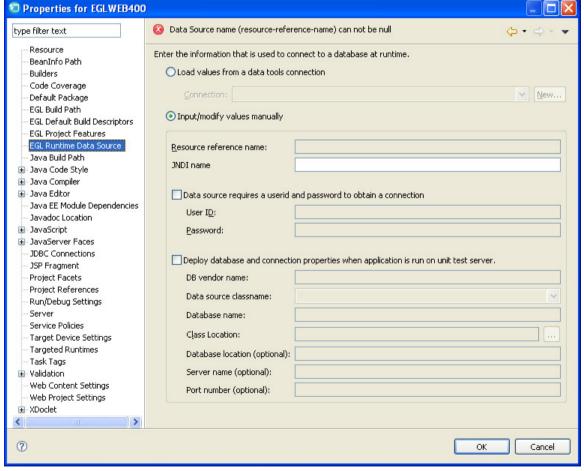

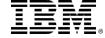

#### ► Lab – Define a DB2/400 Runtime Data Source

- Click "Load values from a data tools connection
- Select iseriesd.demos.ibm. com from the pull down-list
- Click input/modify values manually
- Change the JNDI name to "jdbc/i5"
- Click OK

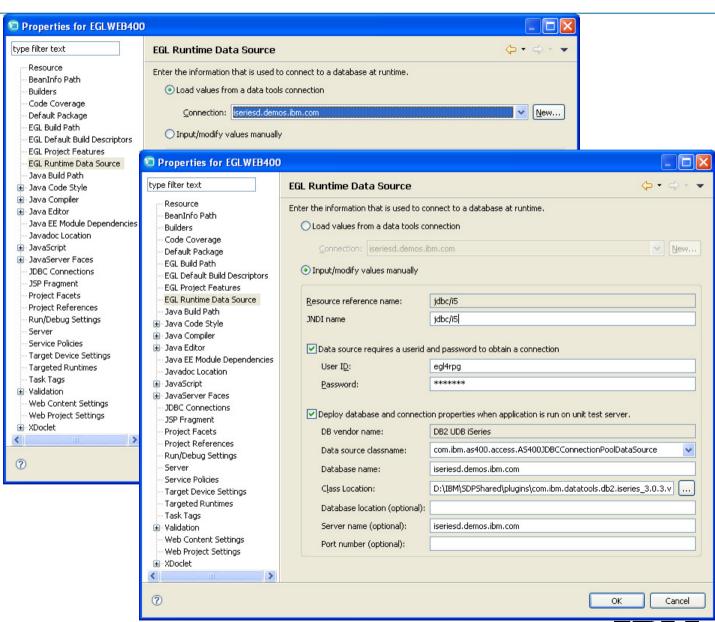

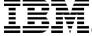

#### ► Lab – Define a DB2/400 Runtime Data Source

- Click "Load values from a data tools connection
- Select iseriesd.demos.ibm.com from the pull down-list
- Click input/modify values manually
- Change the JNDI name to "jdbc/i5"
- Click OK
- Click "Yes" on Update build option?

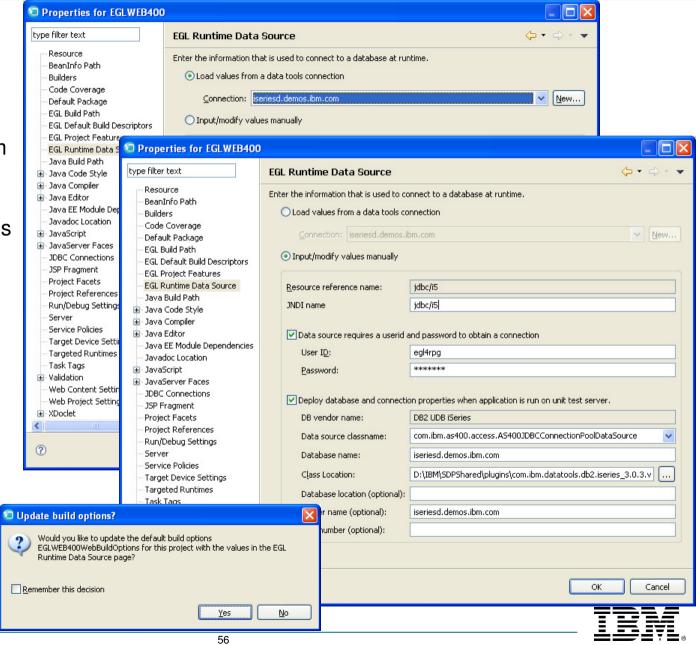

© 2009 IBM Corporation

#### ►► Lab – Define a DB2/400 Runtime Data Source

- Copy context.xml from jt400 folder
- Paste it to EGLWEB400 → WebContent → META-INF folder
- The context.xml file is an optional file which contains a <Context> tag (Context Fragment) for a single <u>Tomcat</u> web application. This can be used to define certain behaviours for your application, <u>JNDI</u> resources and other settings.
- The context.xml file was introduced in Tomcat 5, to remove Context settings from the <u>server.xml</u> file.
- The Context Fragment can be embedded in server.xml, placed in the <CATALINA>/conf folder, or placed inside each application in the META-INF folder in a file called context.xml. The META-INF method is preferred as this means changes to the context don't require Tomcat to be restarted. You can restart your application by modifying web.xml when automatic reloading is active, or reloading manually with the Tomcat Manager.
- Your context.xml file should be installed in the META-INF folder of your application, as META-INF/context.xml.
- Switching to the use of a context.xml file removes all dependencies from <u>server.xml</u>, making the application much more portable and easier to deploy.

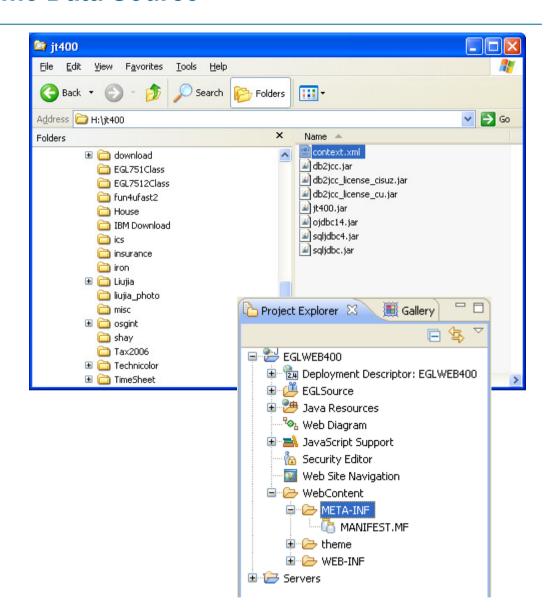

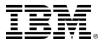

## **UNIT**

# **System i Connections**

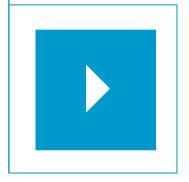

## Topics:

- Creating a New Project
- Creating a DB2/400 Connection
- Defining a DB2/400 Runtime Data Source
- Adding JT400 Toolkit to Your Project

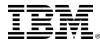

### ►► Lab – Add JT400 Toolkit to your Project

Access Objects (Programs, Files, Data Areas, Data Queues) on an iSeries box requires the JT400 toolkit in your build path.

- Click "Java Build Path" on "Properties for EGLWEB400"
- Click "Libraries" tab
- Click "Add External JARs"

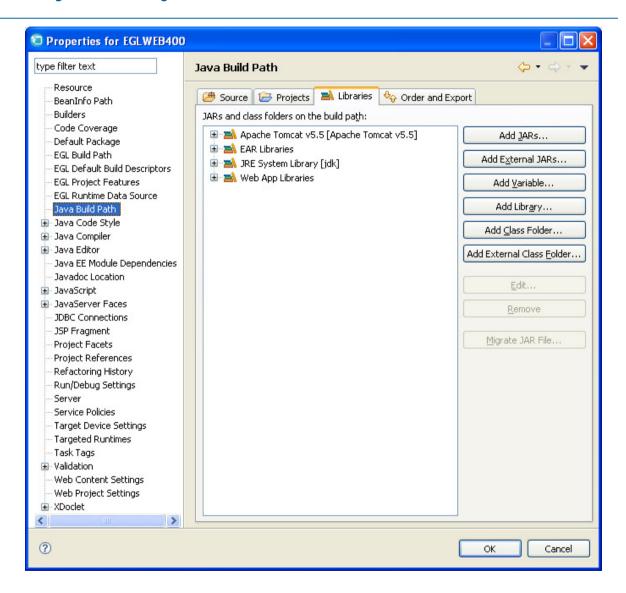

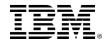

### ►► Lab – Add JT400 Toolkit to your Project

- Click "Add External JARs"
- Open jt400 folder
- Select "db2jcc.jar" Click "Open"
- Repeat to add:
  - Db2jcc\_license\_cisuz.jar
  - ▶ Db2jcc\_license\_cu.jar
  - ▶ Jt400.jar
- Click "OK"

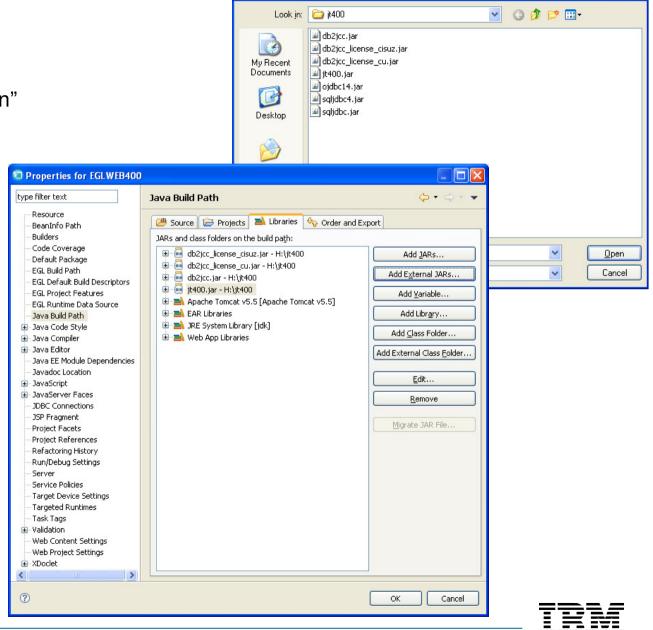

JAR Selection

60

## **▶ Lab – Setup Targeted Runtime**

- Click "Targeted Runtime" on "Properties for EGLWEB400"
- Check "Apache Tomcat 5.5"
- Click "Apply"
- Click "Yes" if asked to "Update build options"
- Click "OK"

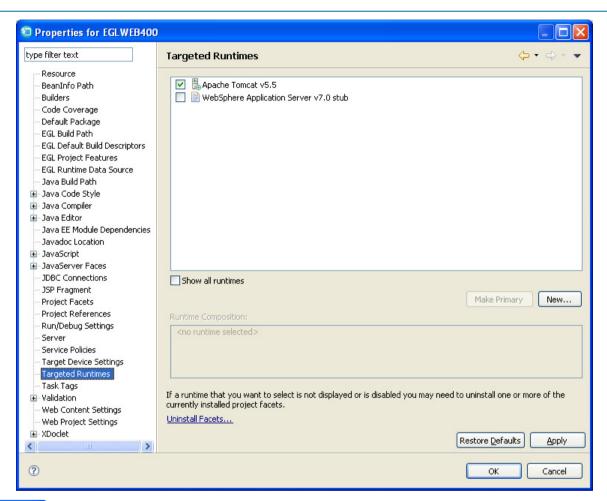

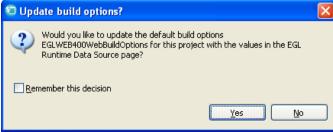

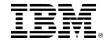

### ►► Lab – Setup jt400.jar

- Click "Java Build Path" on "Properties for EGLWEB400"
- Click "Libraries" tab
- Click Add External JARs"

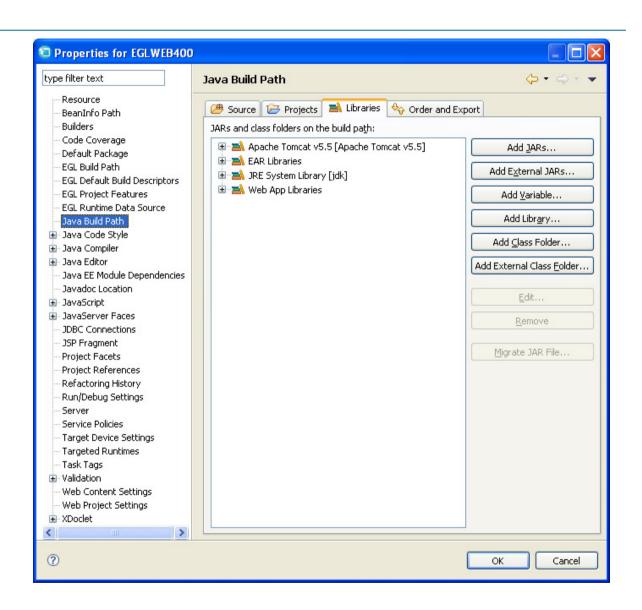

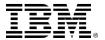

### ►► Lab – Setup jt400.jar

- Click "Java Build Path" on "Properties for EGLWEB400"
- Click "Libraries" tab
- Click Add External JARs"

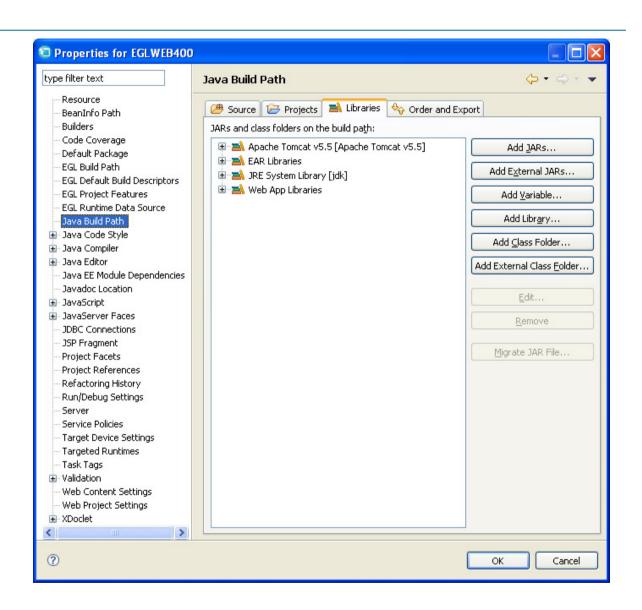

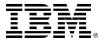

## **UNIT**

# **EGL/Web QuickStart**

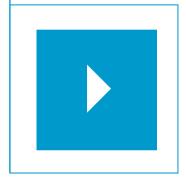

## Topics:

- Importing Database Schema
- Creating Custom Business Logic
- Creating the U.I. Model
- Creating Dynamic Content Web Pages

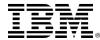

#### **Data Access Wizard**

- To simplify data access EGL provides custom record types, with "properties" that enable generation of native database and file I/O call APIs. You can write these custom records – or – allow RBD's tooling to build or derive them from the relational tables and views you want to access.
- To get you jump-started on your EGL/SQL statements, the RBD tooling creates design pattern functions, for reading and writing to your database.
- You can create your own custom EGL data access records, design patterns, functions and SQL statements. But for this simple web application, let's see how far the wizard-generated code gets us.

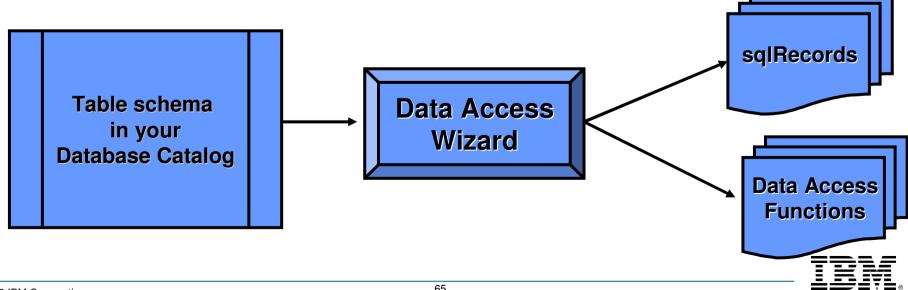

© 2009 IBM Corporation

## **Data Access Application Wizard – Steps for the Upcoming Workshop**

- These steps are what you WILL be doing, to import your database:
  - Create a new Project
  - Launch the EGL Data Access Application Wizard
  - Define a connection to your database
  - Specify any table filtering
  - Select the tables you want to import
  - Verify/Specify search keys
  - Generate
  - View and customize Results

Before starting this process, you must have completed the Workspace **Preferences** setting for your **SQL** generation as described on the slide: **Workspace Preferences – Customizing the Workbench – Modify SQL Preferences** 

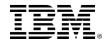

66

## **▶ Launch the EGL Data Access Application Wizard**

Like creating all new resources, you start from Project Explorer:

Right-click over \EGLSource\ and select:

New ▶ Other

- Scroll down to, and expand the EGL folder and select:
  - EGL Data Access Application
- Click Next >

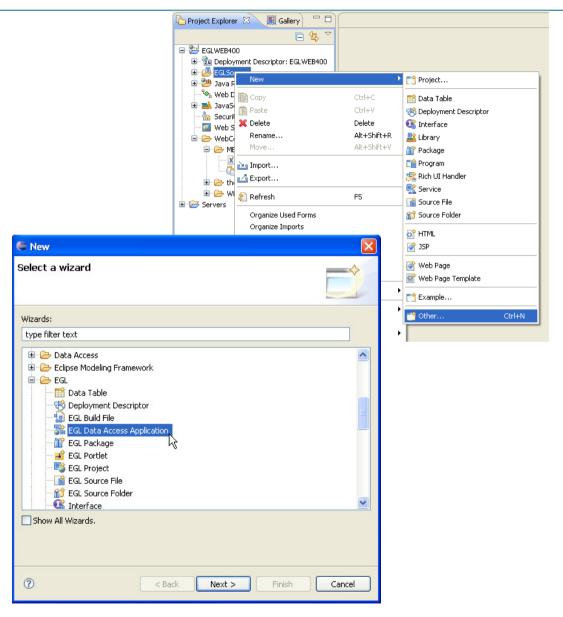

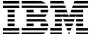

## **▶►** Select Tables for Import

- 1. From the Project Name pull down, select EGLWEB400
- 2. From Database Connection pull down, select iseries.demos.ibm.com
- 3. Check the following tables:
  - EGLLABV7XX.CUSTOMER
  - EGLLABV7XX.ITEM
  - EGLLABV7XX.ORDERS
  - EGLLABV7XX.ORDER\_ITEM
  - EGLLABV7XX.STATETABLE
- 4. Click Next >

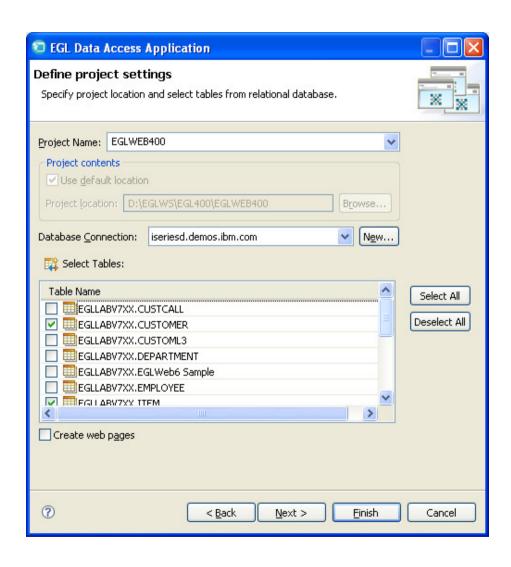

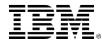

## **▶ Verify Table Search Keys**

- Primary Key specified for it in the database catalog, you will be prompted to select a key field for it. This key field is used in the EGL SQL statement generation.
- It might be the case that CUSTOMER needs you to choose a key field.
  - ► Choose: CUSTOMER\_ID
- Click ITEM tab:
  - ▶ Choose: ITEM\_ID
- Repeat for the followings:
  - ▶ ORDERS: ORDER ID
  - ► ORDER\_ITEM: ORDER\_ITEM\_ID
  - ▶ STATETABLE: STATEABBREV

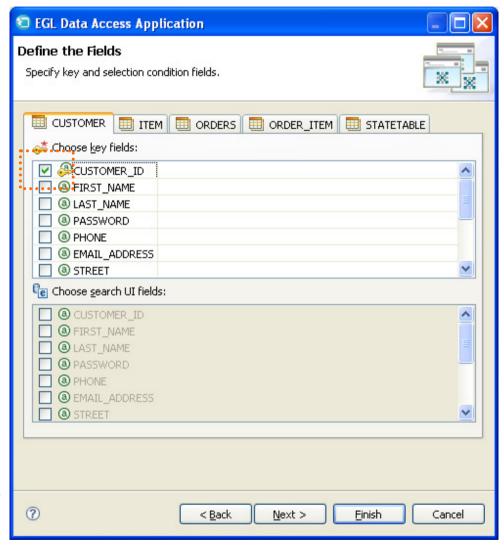

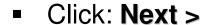

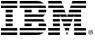

## **▶ Qualify Table Names**

For this workshop you will qualify the table name with the table's schemaname (the schemaname is usually the authorization-id of the table "owner" – like a DBA, for example).

#### 1. Check:

**☑** Qualify table names with schema

2. Click: Next >

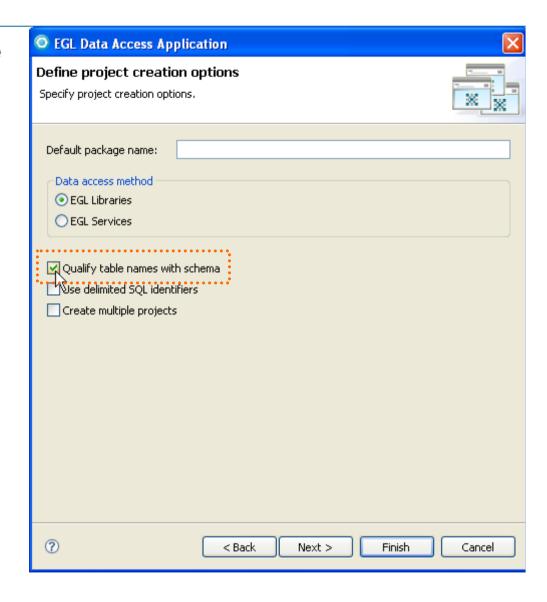

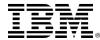

#### **Generate**

screen is shown, which shows your Data Access import options.

You can expand and look at them, go back, or just:

Click: Finish

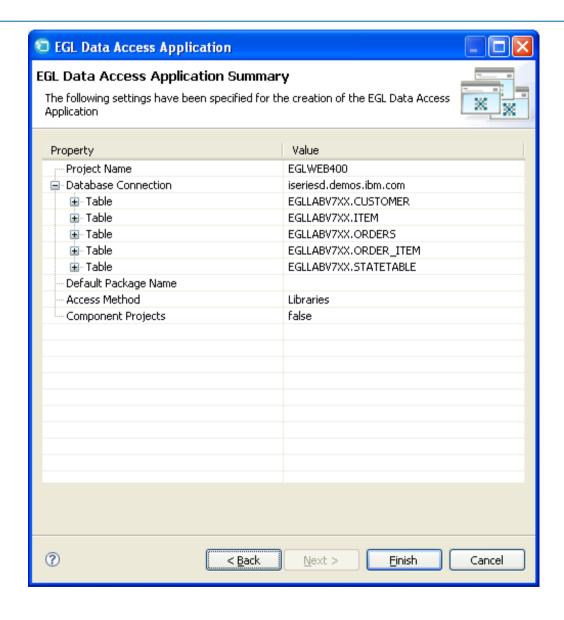

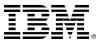

## What Just Happened?

The Data Access Wizard created the following four sets of resources:

- Control Records used in the default Data Access Library SQL statements
- 2. Data Access Libraries which contain EGL data access statements (basic data access design patterns), that generate to SQL statements and routines
- 3. Data Access Records EGL records of type sqlRecord, which participate in the Java and SQL generation, allowing you to code at a high-level of abstraction
- **4. EGL DataItems** in DataDefinitions.egl. This file contains default type definitions for each column in each imported table. 

  See notes for more on DataItems

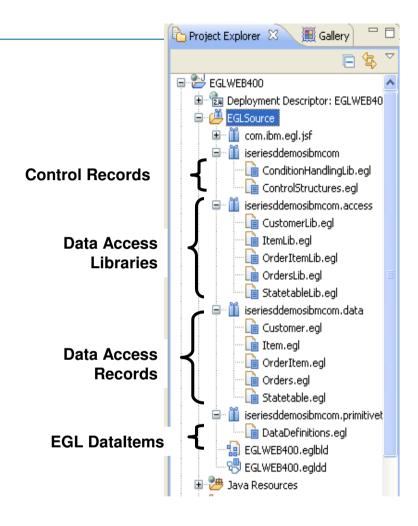

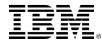

72

### **▶ View Results – See What Was Produced by the Wizard**

- Expand the four new folders under EGLSource named: iseriesddemosibmcom.<something>
- Open a few of the files produced by the wizard in the Content Area (Double-click: CustomerLib.egl, Customer.egl, DataDefinitions.egl, etc.) and view the code that was generated.
- Since we will be covering EGL in an upcoming unit of this course it is not expected that you understand all – of what was produced from Data Access import.
- However the default data access code is:
  - A nice starting point for doing and learning about database programming in EGL
  - Nice to have been generated (as opposed to hand-coding yourself)

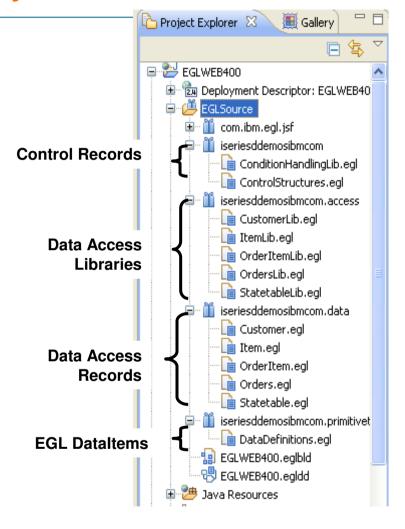

 Let's do a few specific things to some of these files (steps begin on the next slide)...

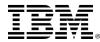

#### **▶** Customize the Default-Generated Code – 1 of 2

#### In \EGLSource\eglderbyr7.access\

- Open OrdersLib.egl and find the function: GetOrdersListAll
- Click your mouse between the word get and ordersArray;
- Right-click and select:
  - ▶ SQL Statement ► Add

This causes RBD to insert the SQL statement it would generate, inline in your function, allowing you to customize the data access code (see next slide)

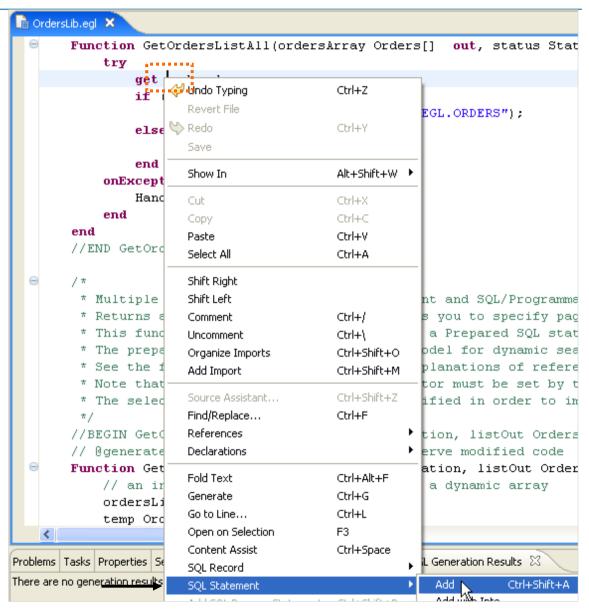

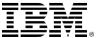

#### **▶► Customize the Default-Generated Code – 2 of 2**

- Change the **order by**clause to sort the results
  of this SQL statement by
  the **order\_status**field.
- Press Ctrl/S to save
- In doing EGL/Java development, most SQL statement typos are not caught at compile time, but at run-time, making them a royal pain to debug.
   See Notes
- But the tooling can catch these (as we'll see in an upcoming section) – want a hint? (see Optional Exercise on the next slide)

```
n OrdersLib.egl X
        * Note: to see the SOL behind "get ordersArray"
              Place cursor between the words "get" and "ordersArray"
              Right-click and select: SOL Statement > View
              To insert custom SQL clauses, select SQL Statement > Add instead
       //BEGIN GetOrdersListAll
       // Egenerated - Delete generated tag to preserve modified code
       Function GetOrdersListAll(ordersArray Orders[] out, status StatusRec)
           trv
               get ordersArray with
                   #sal{
                       select
                           EGL.ORDERS.ORDER ID, EGL.ORDERS.CUSTOMER ID,
                           EGL.ORDERS.ORDER AMOUNT, EGL.ORDERS.ORDER DETAILS,
                           EGL.ORDERS.ORDER DATE, EGL.ORDERS.ORDER STATUS
                       from EGL.ORDERS
                       order by
                          EGL.ORDERS.order status asc
                   };
               if (ordersArray.getSize() == 0)
                   HandleDBRecordNotFound(status, "EGL.ORDERS");
               else
                   HandleSuccess(status);
               end
           onException (exception SQLException)
               HandleException(status, exception);
           end
       end
       //END_GetOrdersListAll
```

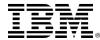

### ►► Test the Customized SQL Statement – 1 of 2 (Set Preferences)

→ Optional Exercise: From Window, Preferences, open EGL, SQL Database Connections, and select your iseriesd.demos.ibm.com connection – then click: OK

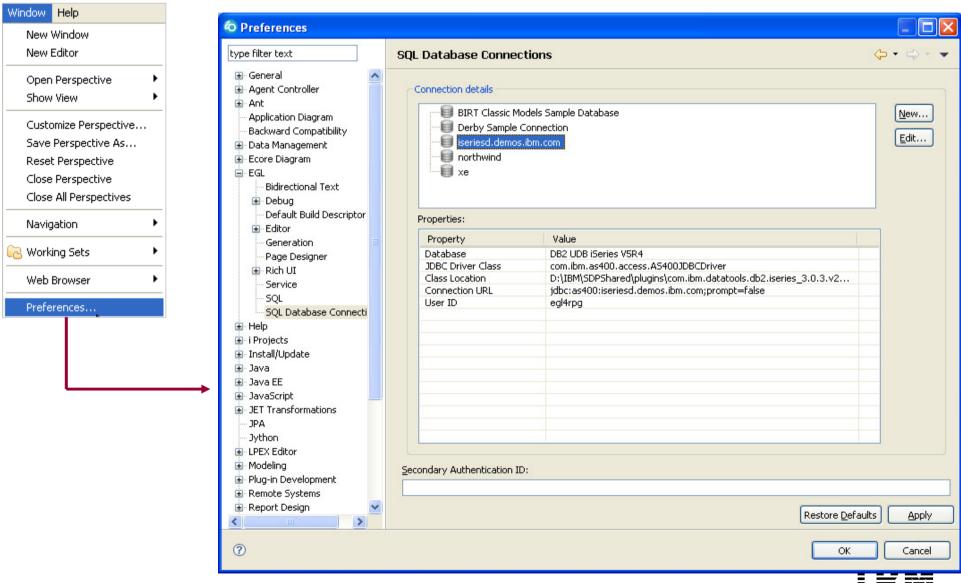

#### ►► Test the Customized SQL Statement – 2 of 2

- Optional Exercise: Click your mouse inside the **select** statement.

SQL Statement ► Validate

Click **OK** at the SQL User ID/Password prompt.

- If there are SQL problems, you will find out now upon Validating your statement.
- If there are EGL "host variables" in your statement, and there are problems with your EGL hostvariables, you will find out when you save (Ctrl/S)
  - If you are not familiar with the term, EGL "host variables" are covered later in this course.

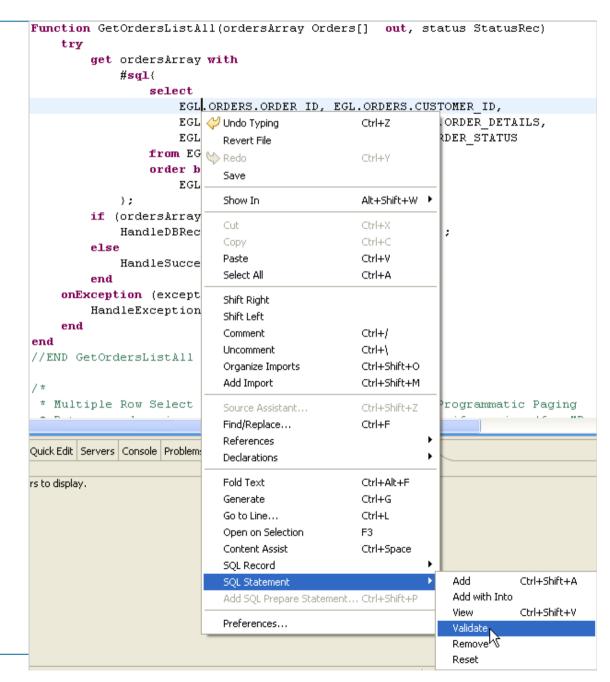

### **▶ Generate the Code Changes**

#### (From Project Explorer)

- ▶ Right-click over EGLWeb
- Select Generate

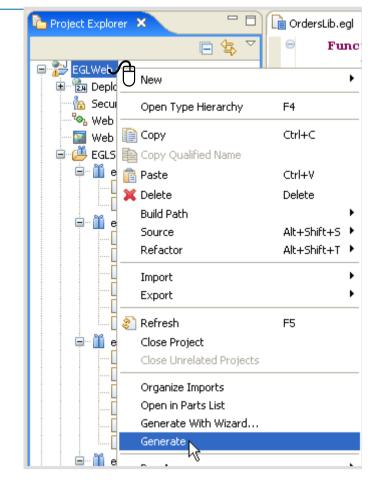

This will generate new Java code for your changes to the default code created by the Database Access Application Wizard

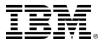

### **Topic Summary**

- Now that you have completed this topic, you should have:
  - Used the EGL Data Access wizard to import from your Derby database:
    - Data Access Libraries
    - Data Access Records
    - DataItems (an operational data dictionary)
    - SQL call control records
  - Customized:
    - The DataItems
    - A Data Access Library Function
  - ▶ Successfully re-generated all of the Data Access import wizard code.

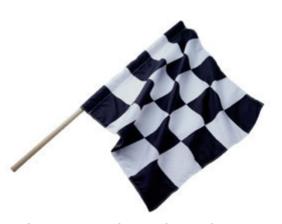

# **UNIT**

# **EGL/Web QuickStart**

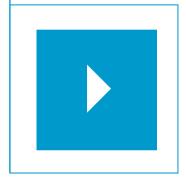

### Topics:

- Development Model Terms and Concepts
- Importing Database Schema
- Creating Custom Business Logic
- Creating the U.I. Model
- Creating Dynamic Content Web Pages

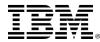

#### The EGL Project Model – Where we are, from 10,000 Feet

- After generating the Data Access model and customizing the SQL statements and Datatltems, you will probably begin coding your business logic. We say probably, because you could do this in parallel with Data Access Modeling so the order of the steps is not dependent. It's only convenient to discuss it as such for this simple web application.
- For your business logic you may want to create:
  - ▶ **Services or Web Services** to move towards a Service Oriented Architecture
  - ▶ **Libraries** to hold independent, granular business logic functions
  - ▶ **Programs** to hold larger-scale business logic (reports, calls to the mainframe, etc.)
- We will be covering all of these types of EGL logic parts in the Unit that follows the QuickStart, for now, we'll create a simple new function in Library so that you get the 10,000 foot view.
  - 1. Data Access Model
  - 2. Custom Business Logic
  - 3. U.I. Model
  - 4. Page Development

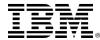

#### **Create EGL Business Logic**

- Follow the steps beginning on the next slide to create the following simple test for zip code. The steps are:
  - Edit an existing library
  - Copy/Paste an existing function
  - Modify the function name and parameter
  - Use Content Assist to add new business logic
  - Save and Generate

```
Function zipTest(zip string) returns( boolean )
    if (zip is numeric)
        return(true);
    else
        return(false);
    end
end
```

**Note:** In this workshop you will create this simple business logic function inside of an existing library. But the same process and simple EGL programming model will be used (as you'll see in the next Unit on the EGL Language) to:

- Create a service or Web Service
- Consume (call a service or Web Service)
- Call an external program:
  - Mainframe COBOL or RPG
  - Java or C++ class

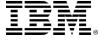

#### Adding Custom EGL to the Data Access Wizard's Generated Code

- Throughout the course (and especially in your production projects) you will add lots of custom EGL to the library code generated by the data access application wizard.
- You may be asking yourself: "What if my database schema changes and I have to reimport the database?"
- Rest assured, there is a way to re-import part or all of your database schema definitions without losing any custom defined code work you've done.
  - ▶ Scroll to the bottom of any of the generated EGL files.
  - You should see some commented text
    - Notice an area of comments which indicate that you should: "Add additional code here"

```
//BEGIN custom source definitions
//TODO: Add additional code here
//END custom source definitions
```

▶ Add all of your custom code at this location between: //BEGIN — and — //END //BEGIN custom function definitions

...your new custom EGL code and functions go here...

//END custom function definitions

#### **□** Save and close your data definitions file

By doing this, you can re-import your entire database or that specific table and not have to worry about losing your custom EGL functions.

© 2009 IBM Corporation 83

### **▶** Copy and Paste a Function

From Project Explorer,

- 1. Open CustomerLib.egl
- 2. Scroll down to near the end, and find the function named: **isValid**
- 3. Select the entire function (the three lines shown)
  - ▶ Copy (Ctrl/C)

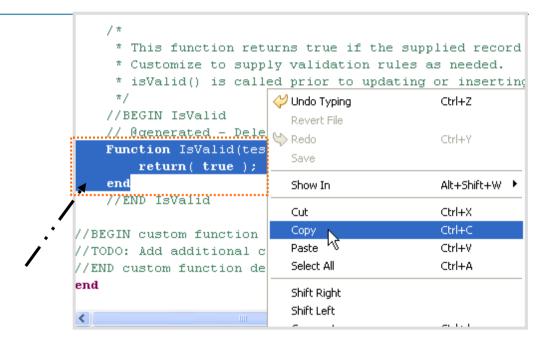

```
.....and Paste (Ctrl/V) as shown here ->
```

Below: //TODO: Add additional code here

Above the final end statement in the file

 This will duplicate the function in the library – in the area where you can add custom functions (which won't be over-

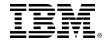

# Use Content Assist to Modify an EGL Function - 1 of 2

- You will use the EGL Editor's "Content Assist" to modify the function by following these steps. Note that Content Assist is an "intelligent editor" it allows you to select some value that makes sense to code within the context of EGL business logic.
- 5. Enter a new line
  - Type the word: if
    - Immediately press Ctrl+Spacebar
      - Select ifelse-if else statement →

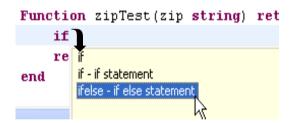

- ► This will create a templated if statement →
- The selected condition means that Content Assist is still active (press **Ctrl/Spacebar**, select a variable name)

```
if (condition)
    // EGL statements
    |
else
    // EGL statements
end
```

And of course you can simply edit/type at will

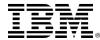

- Use Content Assist to Modify an EGL Function 2 of 2
- 6. Using Content Assist or just plain old editing/typing, complete, save and generate the function as shown below.

```
Function zipTest(zip string) returns( boolean )
if (zip is numeric)
return(true);
else
return(false);
end
end
```

**←** Finished Function

### To save and generate:

- ▶ Ctrl/S saves and validates your EGL statements
  - Note if you make any typos, small red x's will appear in your source next to the line in question.
    - Mouse-over the red-x's to see a detailed explanation of the problem. Correct it.
       Press Ctrl/S again, and continue.
- ► Ctrl/G generates Java (assuming that the EGL parser found no syntax errors when you pressed Ctrl/S)

© 2009 IBM Corporation

### **Topic Summary**

- Now that you have completed this topic, you should have:
  - Coded EGL Business logic by;
    - Editing an existing Library function
    - Duplicating a function, and using it as the basis for new business logic
    - (Using Content Assist) created a new logic function that tests a field for all numeric values, and returned a true/false
  - Saved and Generated Java

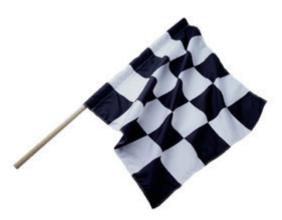

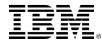

### **▶▶** 1. Create the allcustomers2.jsp page

Okay, that was easy © Time to try our first dynamic content web page.

- 1a. From the Site Map, Double-Click allcustomers2
- 1b. Add the .jsp extension to the page name: allcustomers2.jsp
- 1c. Click Finish

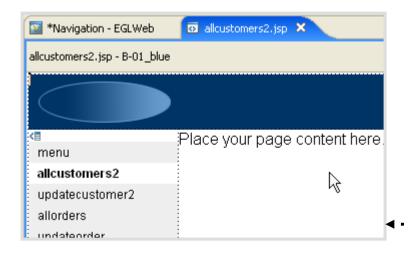

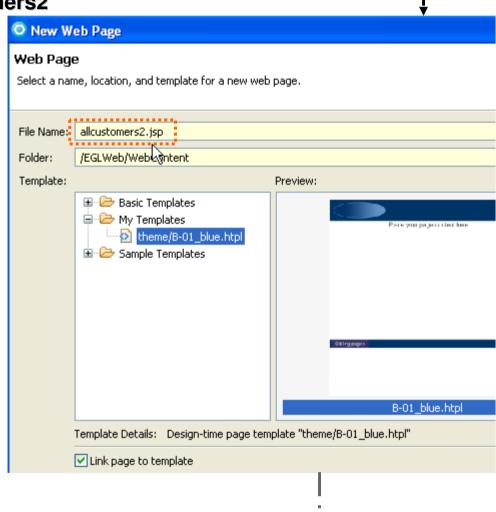

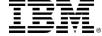

### **▶▶** 2. Add text, graphics or EGL variables – 1 of 3

We won't add much in the way of graphics to allcustomers2...

2a. Modify the default page header. Add some new text and a few line breaks

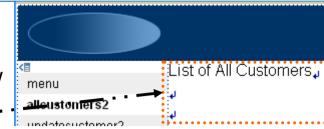

#### 2b. From the Palette, Expand the EGL drawer

Left-Click (select) Drag & Drop New Variable onto the page

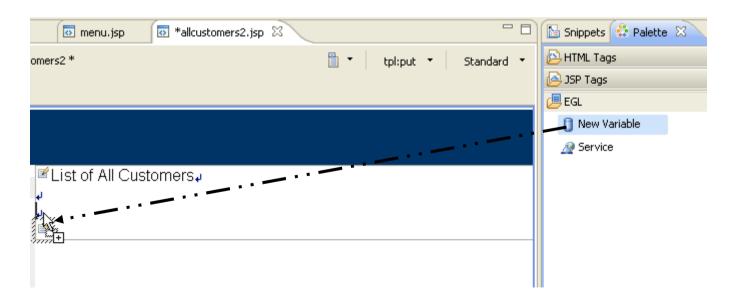

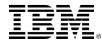

#### ▶ 2. Add EGL variables – 2 of 3

2d. The Create a New EGL Data Variable wizard allows you to select the type of variable to add to your page, and customize its use.

Specify the following

Record

☑ Array – Size 100

(Note the size specification will be used during SQL generation to halt cursor fetching after 100 rows)

Name the field: customerArray

Click OK

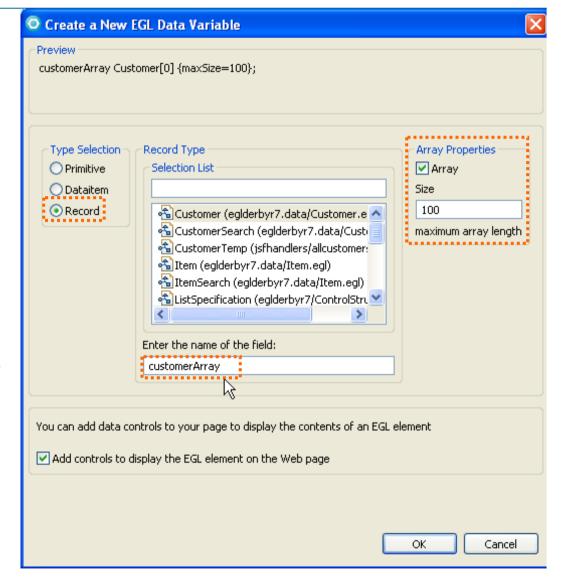

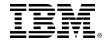

#### ▶ 2. Add EGL variables – 3 of 3

2e. The Configure Data Controls wizard allows you to select input vs. output controls for your data, as well as which columns of a record to display.

Specify the following

Displaying an existing record (read-only)

For Columns to display:

Click None – to uncheck all

Then check individually:

- **☑** CustomerID
- ☑ FirstName
- ☑ LastName
- ☑ Phone

Click Finish

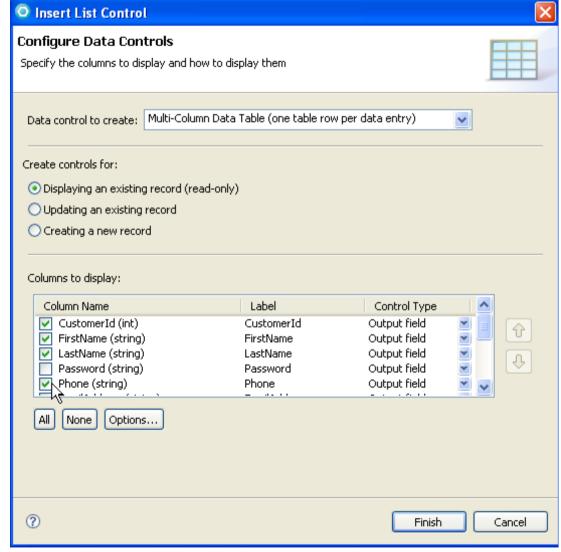

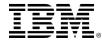

### **▶► 2. Finished – Adding EGL Variables**

So, by adding EGL variables to a web page, Page Designer creates default labels and JSF Components on the page.

In this case, it created a JSF dataTable which will display your customer rows through an EGL array, once the rows have been accessed from the database.

To do that, we'll call one of the Data Access functions you just imported, using the EGL Data Access wizard.

To do that, we'll need to edit our EGL JSFHandler for this page.

Right-click over the page, and select:

Edit Page Code

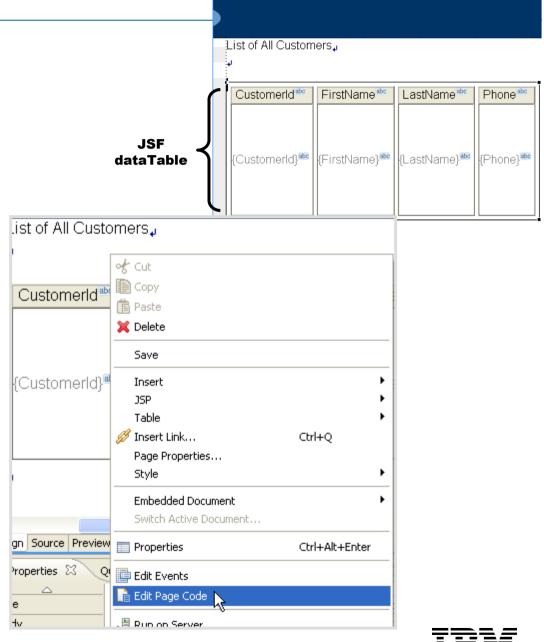

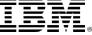

#### **▶▶** 3. Add EGL Business and Back-End Logic – 1 of 2

Recall that in a previous step, we imported resources from the database, which included Records and Database Access Functions. It's time to put those to use – by coding with the help of Content Assist.

- 3a. Enter a new line in the onConstruction () function
- 3b. Type: cust and press Ctrl+Spacebar
- **3c.** Select **CustomerLib eglderbyr7.access** (library)

  This will add the library name at your cursor focus point
- **3d.** Next, type a period after CustomerLib. and press Ctrl+Spacebar
- 3e. Select GetCustomerListAll (customerArray...)

```
This will add the complete CustomerLib call – minus the ending semi-colon; which you should type →
```

```
Manufer alleascomerss came obligherer
               {onConstructionFunction = onConstruction,
                onPrerenderFunction = onPrerender,
                view = "allcustomers2.jsp",
                viewRootVar = viewRoot}
              viewRoot UIViewRoot:
              customerArray Customer[0] {maxSize=100};
              // Function Declarations
              function onConstruction()
                    cust
              end
                          Customer - eglderbyr7.data (record)
              function customerArray Customer[] (array variable)
                          CustomerId - eglderbyr7.primitivetypes.data (dataItem)
              end
                          CustomerLib - eglderbyr7.access (library)
         end
                          CustomerScarch - eglderbyr7.data (record)
                          CustomerTemp - isfhandlers (record)
       function onConstruction()
            CustomerLib.
       end
                             AddCustomer(newRecord Customer, status StatusRed
                             AddCustomerList(newRecordList Customer∏, status 5
                             DeleteCustomer(deletionRecord Customer, status Sta
                             DeleteCustomerList(customerList Customer∏, status 9
                             Exists(CustomerId int) - boolean
                             GetCustomer(searchRecord Customer, status StatusR
                             GetCustomerList(listSpec ListSpecification, listOut Cust
                             GetCustomerListAll(customerArray Customer[], status
CustomerLib.GetCustomerListAll(customerArray, status);
```

### **▶** 3. Add EGL Business and Back-End Logic – 2 of 2

Finish coding the JSFHandler for this page, by adding an EGL variable for the **status** record, as shown in this screen capture

#### \*\*\*\* IMPORTANT \*\*\*\*

Do **not** just type. ⊗

**Use Content Assist** – as much as possible.

By doing so, the tooling will automatically add the necessary **import** statements for you (and it will be SOOO much easier © and you will make so many fewer typos)

▶ Press Ctrl+Shift+F to format your code as shown in the screen capture

```
package jsfhandlers;
import eglderbyr7.StatusRec;
handler allcustomers2 type JSFHandler{onConstructionFunction = on
    viewRoot UIViewRoot;
    customerArray Customer[0]{maxSize = 100};

    status StatusRec;

    function onConstruction()
        CustomerLib.GetCustomerListAll(customerArray, status);
    end
    function onPrerender()
    end
end
```

Finished JSFHandler for allcustomers2 (note code has also been formatted)

Press Ctrl/S when you are done – and fix any syntax errors (which will display as red circular X's in the editor border)

Note that you can mouse-over the Red X-s to obtain additional syntax-related assistance

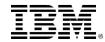

### **▶** 4. Run the page on the server

Time to test out what we've done!

4a. (From Project Explorer) Right-click over **menu.jsp** and select: **Run As > Run on Server...** 

Save all files when prompted.

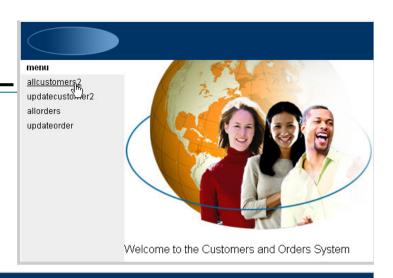

4b. Click the menu link to allcustomers2

So – now that we've done one "list page", let's consolidate what we've learned, and create allorders.

Close all of the pages in the Content Area except for: **Navigation – EGLWeb** 

| menu                  | List of All Customers |           |             |                |
|-----------------------|-----------------------|-----------|-------------|----------------|
| allcustomers2         | O t                   | □:+b.l    | 1+> 1       | Dhara          |
| updatecustomer2       | Customerld            | FirstName | LastName    | Phone          |
| allorders             | 1                     | Fred      | Filibuster  | (201) 652-3456 |
| updateorder           | 2                     | Andrew    | Lundquist   | (221) 545-5467 |
| ·                     | 3                     | Brice     | Kingman     | (261) 898-4343 |
|                       | 4                     | Francine  | Liebowitz   | (414) 923-2324 |
|                       | 5                     | Ornette   | Coleman     | (518) 132-4279 |
|                       | 6                     | Ellen     | Springsteen | (712) 469-5533 |
|                       | 7                     | Martin    | St. Louis   | (670) 250-5689 |
|                       | 8                     | Sergey    | Sharov      | (413) 452-1983 |
|                       | 9                     | Naomi     | Hudak       | (860) 742-0932 |
|                       | 10                    | Abigail   | Freeman     | (201) 652-2058 |
|                       | 11                    | Robin     | Cassidy     | (212) 652-4458 |
|                       | 12                    | Jennifer  | Nuce        | (201) 652-0508 |
|                       | 13                    | Doug      | Potter      | (860) 445-2343 |
|                       | 14                    | Francis   | Giordano    | (908) 578-2323 |
|                       | 15                    | Fred      | Filibuster  | (201) 652-3456 |
|                       |                       |           |             | (== -)         |
| alloustomers? allorde | ore                   |           |             |                |

### >> Create updatecustomer2.jsp

From the Site Map:

#### **Double-Click updatecustomer2**

Add the .jsp extension to the page name:

updatecustomer2.jsp

Click Finish

 Modify the default heading text, and add a few line breaks.

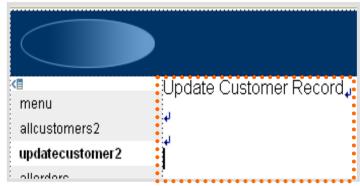

From the Palette, Drag & Drop an EGL Variable on the page

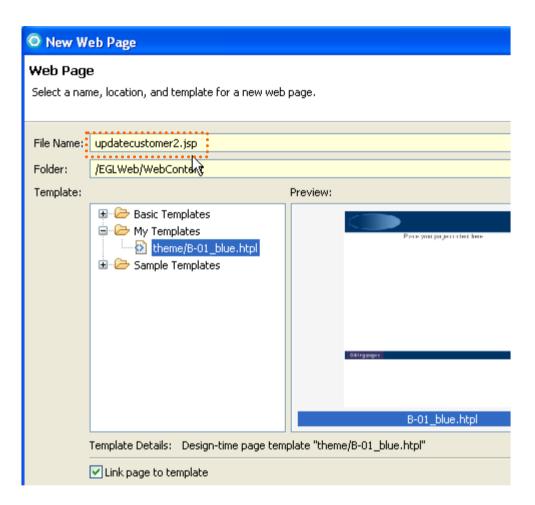

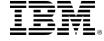

#### ▶ 2. Add EGL Variables – 2 of 3

2d. From the Create a New EGL Data Variable wizard specify the following (actually, you can probably just take all of the defaults!)

Record

□ Un-check Array

Name the field: customer

Leave checked:

☑ Add controls to display the ...

Click **OK** 

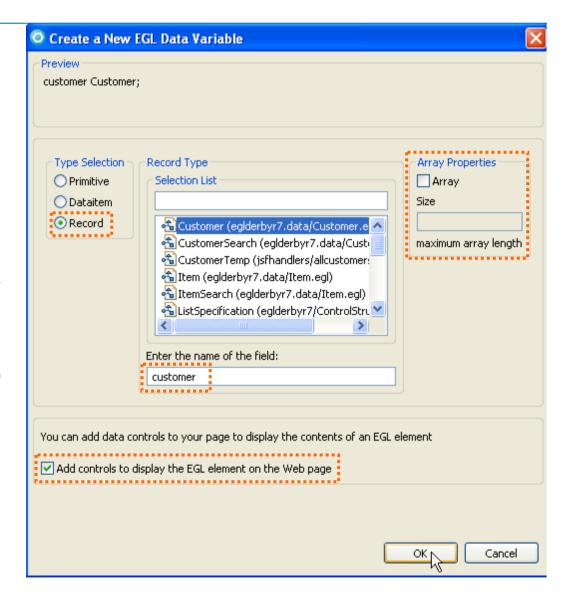

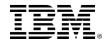

#### ▶ 2. Add EGL Variables – 3 of 3

2e. From Configure Data Controls ...specify the following

#### Updating an existing record

#### Display all of the columns

Click Options... and ensure that at least one ☑ Submit Button is checked

Click Finish

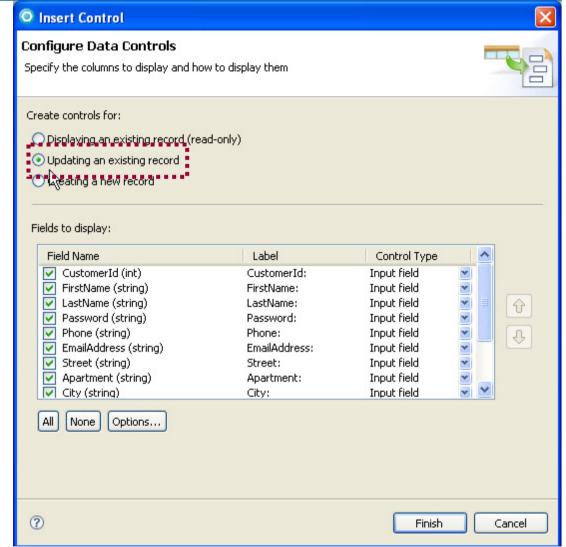

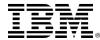

### **▶► 2. Finished – Adding EGL Variables**

- The default Page Design layout for a non-array record is a vertically spaced, form with submit buttons.
- Let's add the code to make this page run.
- Right-click over the page, and select: **Edit Page Code**

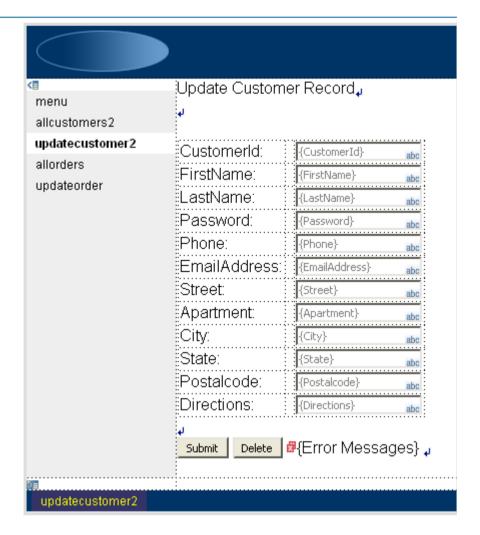

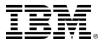

#### **▶► 3. Add EGL Business and Back-End Logic**

As shown in the finished JSFHandler code below, use Content Assist\*\*\*

(Ctrl/Spacebar) to add the following (save with Ctrl/S when done):

- 1. A JSFHandler property: cancelOnPageTransition = yes
- 2. A status record variable declaration
- 3. Modify the onConstruction function, add the parameter: cid as shown
- 4. Add an assignment statement, to hard-codes cid's value to 1
- 5. And an assignment statement to customer.customerID variable
- 6. Finally, a call to the CustomerLib.GetCustomer (...) function

```
// Function Declarations
function onConstruction(cid int)
customer.
end
| Apartment - eglderbyr7.data
| City - eglderbyr7.data
| CustomerId - eglderbyr7.data
```

Content Assist

```
package jsfhandlers;
import eglderbyr7.StatusRec;
handler updatecustomer2 type JSFHandler
    {onConstructionFunction = onConstruction,
     onPrerenderFunction = onPrerender,
     view = "updatecustomer2.jsp",
     viewRootVar = viewRoot,cancelOnPageTransition = yes)
    viewRoot UIViewRoot:
    customer Customer:
    status StatusRec:
    // Function Declarations
    function onConstruction(cid int)
                                              ← The cid = 1; statement is here so that we can test the page standalone
        cid =1:
        customer.CustomerId = cid;
        CustomerLib.GetCustomer(customer, status);
    end
    function onPrerender()
    end
end
```

\*\*\* Note: By using Content Assist the **import** statements needed for all this code will automatically be added to your JSFHandler!

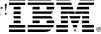

### **▶▶** 4. Run the Page on the Server

Time to test out what we've done!

(From Project Explorer)

- ▶ Right-click over updatecustomer2.jsp and
- Select: Run As > Run on Server...

But we have a lot of work left to do to this page.

- Cosmetic page design enhancements
- ▶ EGL (business logic) and more.

Let's get started by commenting out the statement in the JSFHandler that hard-codes cid to a 1 value

▶ Right-Click over updatecustomer2.jsp and select Edit Page Code

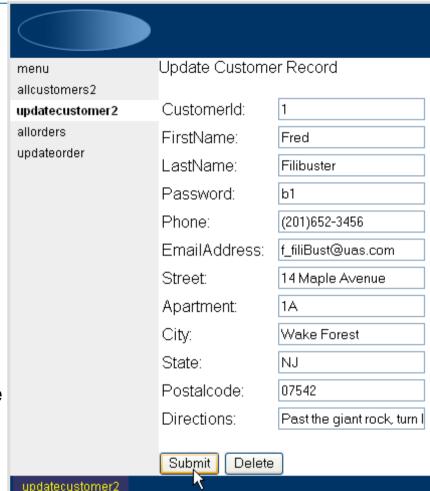

► Type two forward slashes in front of the //cid = 1; statement

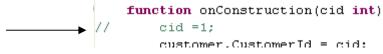

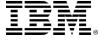

#### 5. Refine the U.I. Model

- So we're ready now after doing the basic Web Site and EGL work to make the pages ready to show our users.
- Here's what's left to be done you will:
  - Add a link from the list to the detail pages
  - ▶ Refine the U.I. for all of the dynamic content pages
  - Refine the business logic for the update page
    - Add update and delete data access functions
    - Add business logic calls to our data validation routine
- Sounds like a lot, but it's all straightforward work. We'll start by adding a link from allcustomers2 to updatecustomer2, to pass a clicked row value from the list to the detail page, so users can select the row they want to update.

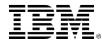

### **▶►** Adding a Dynamic Content Hyperlink – 1 of 3

(From Project Explorer)

1. Double-Click the allcustomers2.jsp

(From the Palette)

2. Open the Enhanced Faces Components drawer

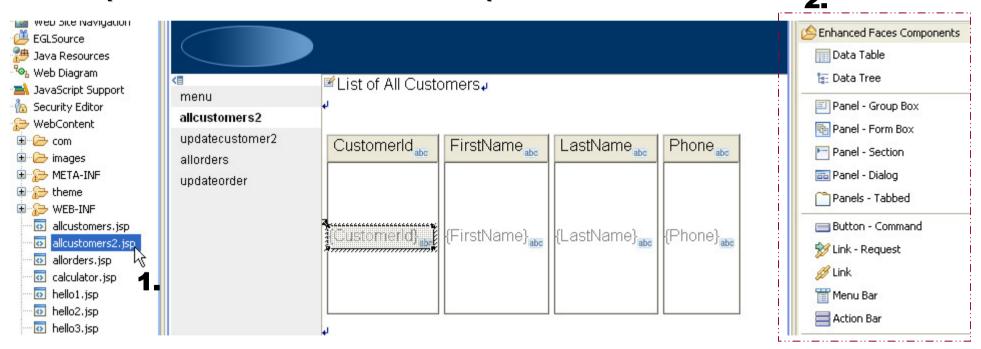

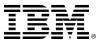

### **▶►** Adding a Dynamic Content Hyperlink – 2 of 3

(From Page Designer)

1. (Left) Single-Click the lastName control in the middle of the column

(From the Palette)

2. Double-Click a Link component

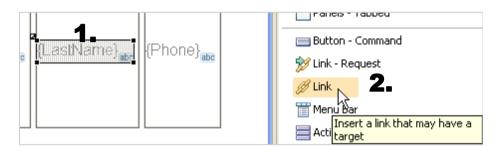

(From Configure URL)

3. Enter the URL: updatecustomer2.faces

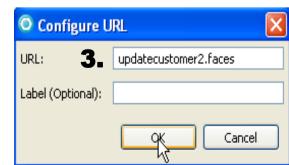

Click **OK** 

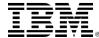

### **▶►** Adding a Dynamic Content Hyperlink – 3 of 3

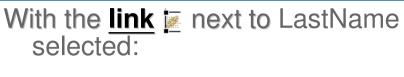

- Open the Properties View
- 2. Click the Parameter tab
- 3. Click: Add Parameter
- 4. Name the new Parameter: cid
- 5. Tab into then click the Page Data icon
- From Select Page Data Object, expand customerArray and select:

CustomerId - CustomerId

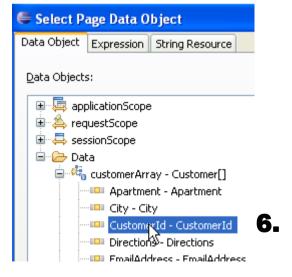

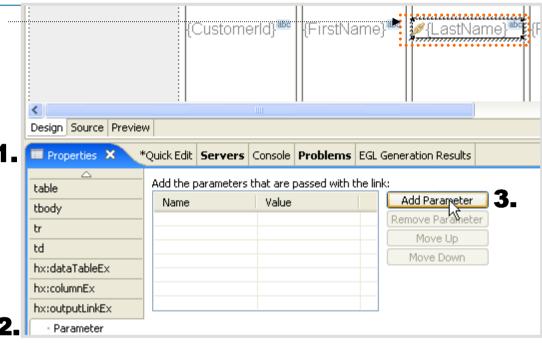

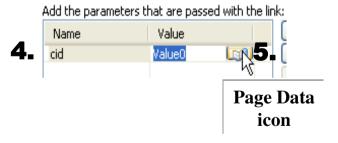

#### 7. Click **OK**

© 2009 IBM Corporation

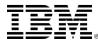

#### **▶** Test Your Work

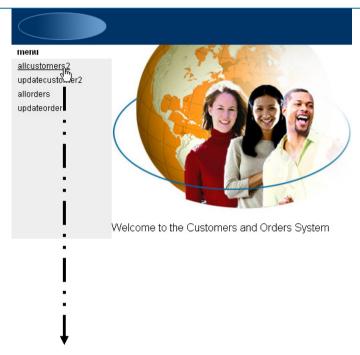

#### (From Project Explorer)

- Right-Click over menu.jsp
   and select Run As > Run on Server...
- From the menu, launch allcustomers2
- From allcustomers2, select (click) a hyper-linked LastName

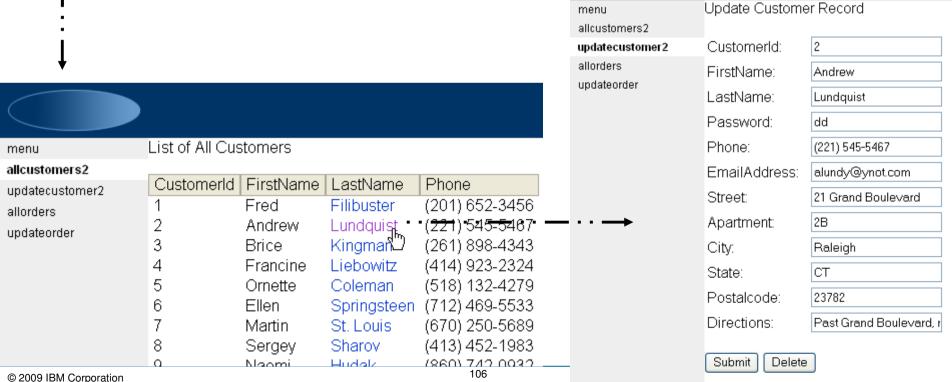

#### 5. Refine the U.I. Model – for Dynamic Content Pages

So, there's still some left to be done to our prototype. We need to add more EGL business and data access logic, and we need to make the pages look a little nicer. We'll start by doing the latter, and then wrap back around on the EGL coding for database updates.

#### List pages (allcustomers2 and allorders):

- Add a border to the data tables on both pages.
- Add alternate row colors
- Add paging (for allcustomers2)
  - Add inline update form for allcustomers2 (OPTIONAL)
- ▶ Row Categorization (for allorders)

#### For the detail page we'll:

- Make the key field read-only (so users aren't tempted to update it)
- Change the color of the cells and text justification

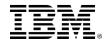

© 2009 IBM Corporation 107

### **▶** Adding a Border to a dataTable

(From Project Explorer: Open allcustomers2.jsp into the Content Area)

- 1. Click a column header, and press the up arrow key on your PC 1.
  - This selects the entire dataTable and makes its properties available

updatecustomer2

Display options

allorders updateorder

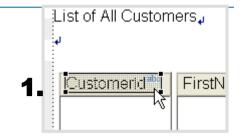

Phone

Columns:

Label

CustomerId

FirstName

LastName

Phone

LastName abo

- 2. Click the Properties View tab
- 3. Specify Border: 2

Design Source Preview 2. Properties X Quick Edit | Servers | Console | Problems | EGL Generation Results table Id: 'ableEx1 Width: tbody 3. Border: Value: #{allcustomers2.custome (pixels) td Style: Props: Padding: (pixels) tpl:put Classes: dataTableEx hx:scriptCollector Spacing: 0 (pixels) hx:dataTableEx

Background color:

108

CustomerId abo

CustomerId}

FirstName abo

{FirstName}

**Run** the page on the server, to see the effect of adding a border.

© 2009 IBM Corporation

### **▶► Adding Alternate Row Colors to a JSF dataTable**

(Still editing allcustomers2.jsp into the Content Area – with the entire dataTable selected)

- 1. (From Properties) click the Display options tab
- 2. Delete the content of Column classes:

**Run** the page to see results of alternate row colors

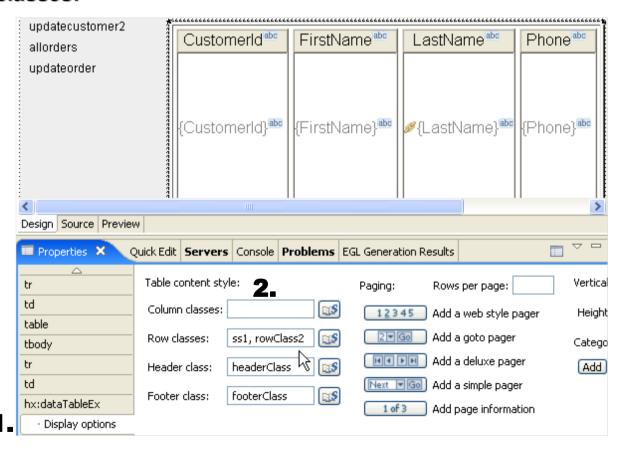

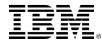

#### (OPTIONAL WORKSHOP) Add an Inline Form to a dataTable

You might wish to allow users to actually update a customer record "inline" from the .JSP page's dataTable (as shown below). This useful web U.I. technique is not that hard to achieve using EGL and JSF technology. However:

- Please consider this workshop optional finish it only if you're ahead of schedule in the class (it will take 10 – 15 minutes)
- 2. If you do complete this workshop, your allcustomers2 functionality will not match the course's (as we are not expecting everyone to accomplish this). And screen-captures might not match, etc.
- 3. You can always back out your changes by pressing Ctrl/Z repeatedly

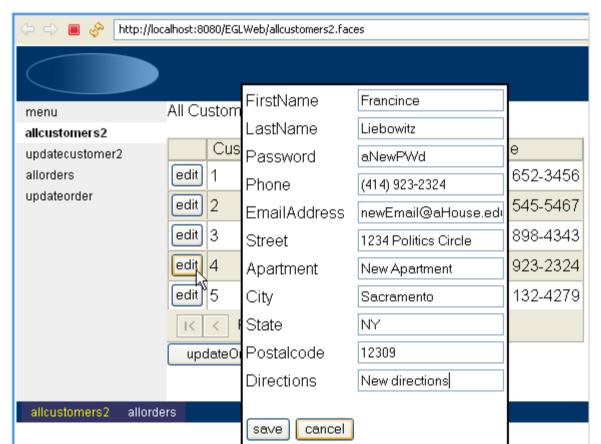

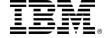

### **▶▶** (**OPTIONAL** Lab) Adding an Inline Form to a dataTable – 1 of 6

(If not still, open **allcustomers2.egl** in the Content Area)

 Using Content Assist, add the following updateOrders() function and call to your CustomerLib.UpdateCustomerList(...) function (which was created by the Data Access Wizard)

```
handler allcustomersz type JSFHandler
    {onConstructionFunction = onConstruction,
     onPrerenderFunction = onPrerender,
     view = "allcustomers2.jsp",
     viewRootVar = viewRoot)
    viewRoot UIViewRoot:
    customerArray Customer[0];
    status StatusRec;
    // Function Declarations
    function onConstruction()
        CustomerLib.GetCustomerListAll(customerArray, status);
    end
    function onPrerender()
    end
    function updateOrders()
        CustomerLib.UpdateCustomerList(customerArray, status);
    end
end
```

 Save (Ctrl/S) your coding – and remove any/all syntax errors in your EGL source.

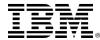

# **▶►** (OPTIONAL Lab) Adding an Inline Form to a dataTable – 2 of 6

(Return to work on **allcustomers2.jsp** in the Content Area)

1. Click a column header in the dataTable, and press the up arrow key on your PC:

(From **Properties** / - Row actions)

• this selects the entire dataTable

Click: Add an edit column that brings up a form for in-place editing of row content

This will add a new column to the left of your dataTable, with an area in which you can drag and drop an EGL variable

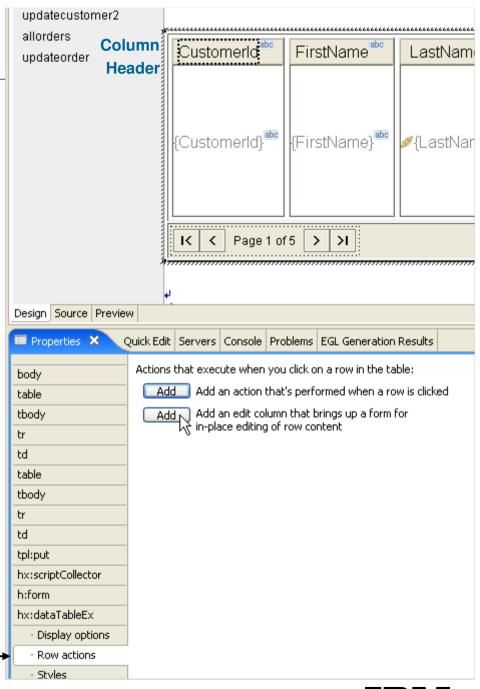

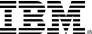

# **▶▶** (OPTIONAL Lab) Adding an Inline Form to a dataTable – 3 of 6

(From Page Data) Select (left-click and hold), then Drag and Drop customerArray into the inline form area - this will bring up Configure Data Controls

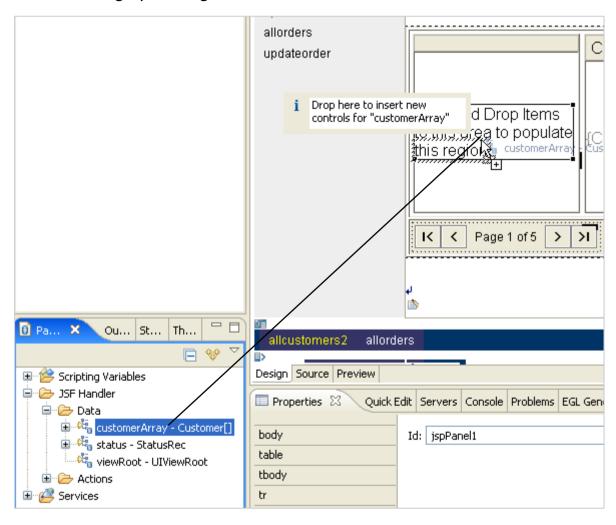

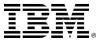

# **▶▶** (OPTIONAL Lab) Adding an Inline Form to a dataTable – 4 of 6

(From Configure Data Controls)

Specify: • Updating an existing record

Un-check: CustomerId

Insert Control **Configure Data Controls** Specify the columns to display and how to display them Create controls for: Displaying an existing record (read-only). Updating an existing record Creating a new record Fields to display: Field Name Label Control Type CustomerId (int) CustomerId Input field FirstName (string) FirstName. Input field LastName (string) LastName Input field Password (string) Password Input field Û Phone (string) Phone Input field ✓ EmailAddress (string) EmailAddress Input field Street (string) Street Input field Apartment (string) Apartment Input field City (string) City Input field State (string) Input field State Postalcode (string) Postalcode. Input field ✓ Directions (string) Directions Input field All Options... None ? Finish Cancel

Click: Finish

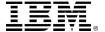

#### **▶►** (OPTIONAL Lab) Adding an Inline Form to a dataTable – 5 of 6

#### (From Page Data)

- Select (left-click and hold) then Drag and Drop the updateOrders() onto the page
  - This will create a submit button control "bound" to the updateOrders() EGL function

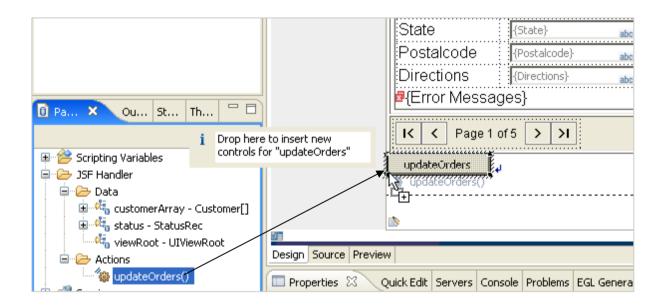

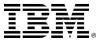

#### **▶►** (OPTIONAL Lab) Adding an Inline Form to a dataTable – 6 of 6

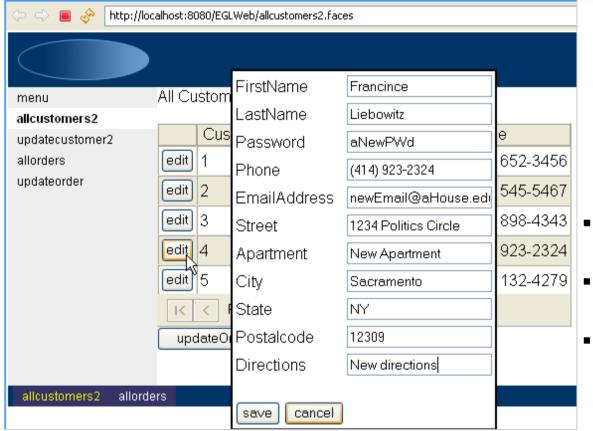

- Run the page on the server
- Click a row's edit button
  - Modify some data value(s) in the form, and click the **save** button to test this new functionality.
    - ► Try making changes to one of the rows and clicking cancel as well.
- Click the updateOrders button to save your edits to the database
- Re-run allcustomers2

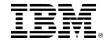

### **▶► Adding Alternate Row Colors to a JSF dataTable**

(Still working on allcustomers2.jsp into the Content Area – with the entire dataTable selected)

- 1. (From Properties) click the Display options tab
- 2. Delete the content of Column classes:

**Run** the page to see results of alternate row colors

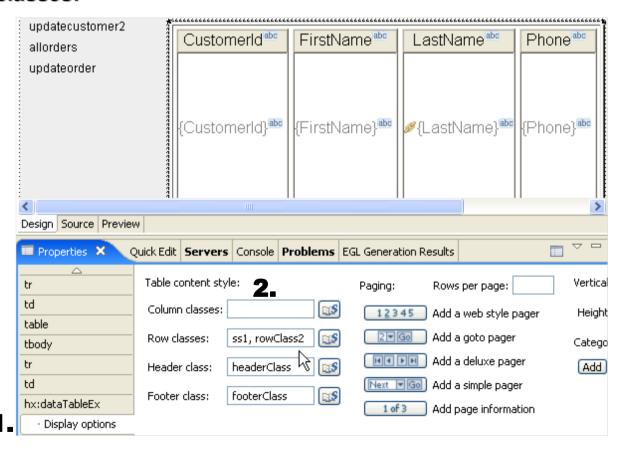

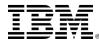

# Topic

# **EGL** and Remote Programs

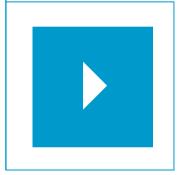

# Sub-Topics:

- EGL Calls to Remote Programs (Overview)
- Calling Java (terms and concepts)
- Calling Java using ExternalType
- Calling Java using JavaLib
- Calling COBOL Programs
- Calling RPG Programs

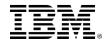

# **Calling RPG Programs**

- In this section you will learn how to call RPG programs running on an IBM iSeries server.
- This lab requires you to have open Internet (TCP/IP) access on your PC
- You will be calling (up to) four RPG transactions, running in an IBM System i in Dallas/Fort Worth.
- The steps you learn here should be generalize-able to your specific shop's enablement

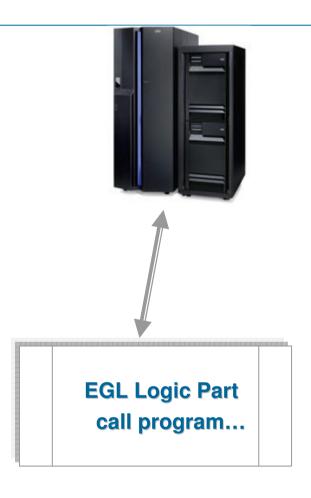

#### Here's what you'll do:

- 1. Add the iSeries **JT400** toolkit to your project
- 2. (For each RPG program to call) Add to the EGL Linkage Part for your Build File
- 3. Create the business logic to call the RPG Program

First we will start with an overview of the system architecture and process -

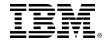

### **Calling RPG Programs - Overview**

Calling a RPG, COBOL, CL, or other program on the System i from EGL is as simple as coding:

```
call "myProgram" (parm1, parmN);
```

- The facility is however extremely flexible and supports the many options that may be required to support many possible options and configurations. EGL takes into account the many possible runtime options that may affect how you run your jobs and call the RPG programs.
- EGL uses the System i Toolbox for Java<sup>TM</sup> to call programs on the System i. The toolbox in turn uses the i5/OS Remote Command server that is a part of the i5/OS Host Servers.
- The Remote Command server in i5/OS consists of a server daemon program that listens for TCP/IP requests from "clients". This program is QZRCSRVSD which runs in the QSYSWRK sub-system.
- When the Remote Command Server starts, it starts a number of "worker" jobs that process requests in the QUSRSYS sub-system. These jobs are all named QZRCSRVS.
- The next slide describes this process in graphical and technical (in the Notes section) detail

# **Calling RPG Programs – Steps (Revisited)**

# Here's what you'll do:

- One time step
  - Add the iSeries JT400 toolkit to your project and Java Build Path

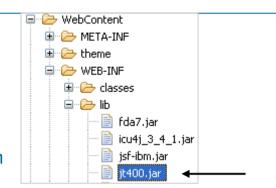

- ▶ Once for each RPG program to call
  - Add an EGL Linkage Part for the program

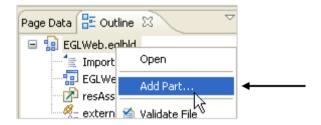

- ▶ For each call
  - Code the business logic to call the RPG Program, from an EGL "client" logic part:

```
ServiceJSFHandlerProgramLibrary
```

### **▶►** Add to the JT400 Toolkit to your Project

Calling RPG programs on an iSeries box requires the JT400 toolkit in your build path.

- There are 2 ways to do this (you only need to do one of these)
  - 1. Add the file to the build path
    - Right-click over your project and select Properties
    - In the window that pops up, select Java Build Path on the left side of the screen

Select Add External Jars... Find the jt400.jar file on your pc, select Open, Select OK to close the properties window.

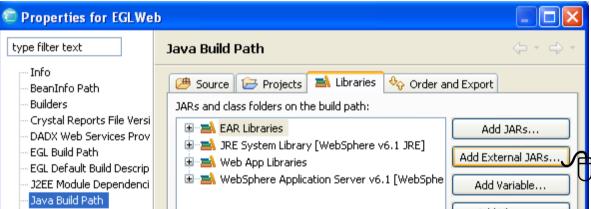

- 2. Put the file in the WEB-INF→Lib folder.
  - Switch to the **Resource** perspective Paresource
  - Expand Web Content → WEB-INF → lib folder
    - Drag jt400.jar into this folder

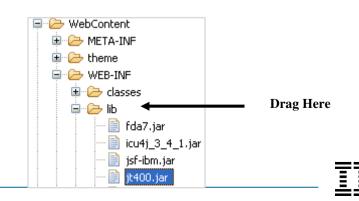

### 2. Create a Linkage Options Part – 1 of 3

- From Project Explorer,
   Open EGLWeb.eglbld using the EGL Build Parts Editor
- From the Window menu, open an Outline View
- From the Outline View (bottom left corner of the Workbench)
  - ▶ Right-click over EGLWeb.eglbld, select **Add Part...**
- Select OLinkage Options and click: Next
- Name the part: externalPrograms click: Finish

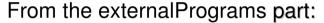

Click: Add

#### In the CallLink Elements:

- ▶ Name the program: CBLCLSP1
- ▶ Type: remoteCall

#### Enter the following properties:

- conversionTable (type): CSOE037
- ▶ location (type): eis/eglcics
- ▶ luwControl (select): **SERVER**
- parmForm (select): COMMDATA
- ▶ remoteBind: GENERATION
- remoteComType (select): CICSJ2C
- ▶ remotePgmType (select): EXTERNALLYDEFINED
- Close and Save your Linkage Options and Close/Save the Build File

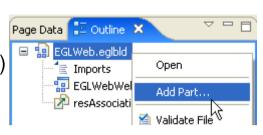

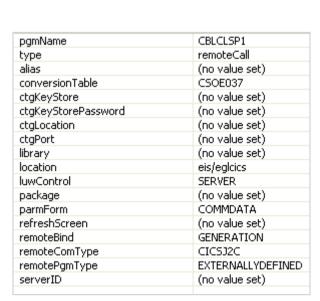

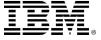

# **▶► Add to the Build File's Linkage Option – 1 of 2**

- From Project Explorer, EGLWeb.eglbld using the EGL Build Parts Editor
- From the Window menu, open an Outline View
- From the Outline View (bottom left corner of the Workbench)
  - ▶ Right-click over EGLWeb.eglbld, select Add Part...
- Select OLinkage Options and click: Next
- Name the part: externalPrograms click: Finish
- From the externalPrograms part:
- Click: Add

#### In the CallLink Elements:

- ▶ Name the program: RPG1
- ▶ Type: remoteCall

#### Enter the following properties:

- ▶ Alias: RPGCLSP1
- conversionTable (type): CSOE037
- ▶ Library: EGLPOT
- ▶ location (type): iseriesd.demos.ibm.com
- ▶ luwControl (select): **SERVER**
- remoteBind: GENERATION
- remoteComType (select): JAVA400
- remotePgmType (select): EXTERNALLYDEFINED
- Close and Save your Linkage Options and Close/Save the Build File

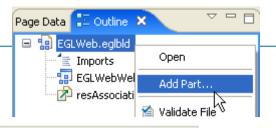

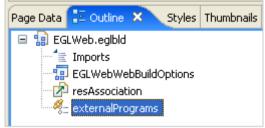

| pgmName             | RPG1                   |
|---------------------|------------------------|
| type                | remoteCall             |
| alias               | RPGCLSP1               |
| conversionTable     | CSOE037                |
| ctgKeyStore         | (no value set)         |
| ctgKeyStorePassword | (no value set)         |
| ctgLocation         | (no value set)         |
| ctgPort             | (no value set)         |
| javaWrapper         | (no value set)         |
| ibrary              | EGLPOT                 |
| location            | iseriesd.demos.ibm.com |
| luwControl          | SERVER                 |
| package             | (no value set)         |
| parmForm            | (no value set)         |
| refreshScreen       | (no value set)         |
| remoteBind          | GENERATION             |
| remoteComType       | JAVA400                |
| remotePgmType       | EXTERNALLYDEFINED      |
| serverID            | (no value set)         |

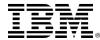

### **▶► Add to the Build File's Linkage Option – 2 of 2**

- From Project Explorer, Right-Click over EGLWeb.eglbld and select: Open with Text editor
- Scroll down to the line <remoteCall pgmName="RPG1"...
- Click your mouse at the beginning of the line (to set focus)
- Press Shift/End to select the entire line (see reverse video line below)
- Press Ctrl/C to copy the line
- Modify the pgmName's and Alias' in the new lines to:

RPG2 RPGCLSP2 RPG3 RPGCLSP3 RPG4 RPGZIPCK

#### Close and save your edits

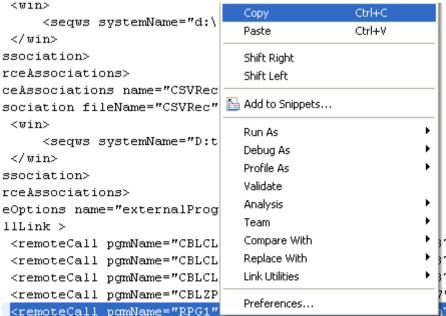

### 2. Replicate the Linkage Options for Additional Programs – 3 of 3

Close and save your edits to the Linkage Options

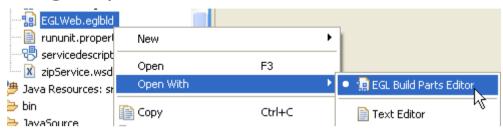

- Open EGLWeb.eglbld with the EGL Build Parts Editor
- Un-check: Show only specified options

From the linkage Option, open the drop-down list and

select: externalPrograms Option Value (F1 for Help) dbms DERBY deploymentDescriptor servicedescriptor1 genDataTables D:\EGLY7\Sample2\EGLWeb\EGLSource\COBOLGEN\ aenDirectory EGLWeb genProject genProperties GLOBAL j2ee YES linkage externalPrograms <\EGLWeb\EGLSource\EGLWeb.eglbld> prep resourceAssociations jdbc:derby:C:\databases\EGLDerbyR7;create=true sqlDB sqlID salJDBCDriverClass org.apache.derby.jdbc.EmbeddedDriver salINDIName idhc/EGLDerhvR7

- Close and save your Build file
- Right-click over your EGLWeb project and Generate

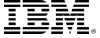

#### 3. Create a New Page to Test Your RPG Program Calls

Before creating the page you need to generate the new Build-file entries to Java

▶ Right-click over the \EGLSource\ folder and select Generate

Now let's create a page that calls your COBOL programs

- Right-click over \WebContent\ and select, New > Web Page
- Name the page: callRPG.jsp
- ▶ Change the boiler-plate page heading text as shown here...

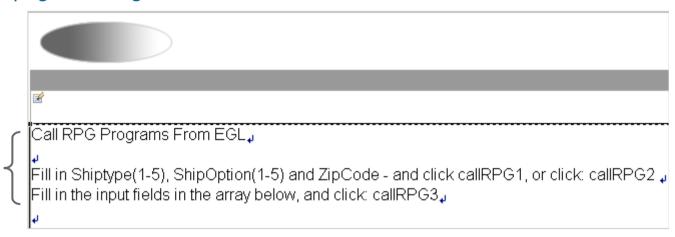

Right-click and edit the Page Code

#### From inside the JSFHandler

- Select and replace all of the boiler-plate code with the code in the Notes section of this slide
  - Note that there is a lot of source code, as the four RPG programs are included as comments at the bottom
  - Details of the program calls are covered on the next slide

#### 3. EGL RPG Program Calls

So – you can see from this example, that there is nothing complex whatsoever about calling RPG programs from EGL. This JSFHandler has several different scenarios:

- Passing individual parameters to RPG
- Passing a single record
- Passing a record that contains an array
- Here are the record definitions (nothing new...hope you're not disappointed ©)

```
//Fixed Records to pass to RPG programs
record calcShipRecRPG type BasicRecord
    10 Shiptype
                    int = 1:
    10 ShipOption int = 2;
    10 ZipCode
                    char(5) = "90210";
    10 ShipCost
                    Decimal(7,2);
end
record calcShipArrayRecRPG type BasicRecord
    05 Ship [4];
        10 Shiptype
                        int:
        10 ShipOption
                        int:
        10 ZipCode
                        char (5);
        10 ShipCost
                        Decimal (7,2);
end
record RPGZipCkRec type BasicRecord
    10 StateAbbrev char(2) = "NM";
    10 ReturnCode int = 0;
    10 ZipCode
                    char(5) = "90210";
end
```

```
package jsfhandlers;
import com.ibm.eql.isf.*;
handler callRPG type JSFHandler {onConstructionFunction = onConstru
     viewRoot UIViewRoot:
//Parms to pass into RPGCLSP1 and RPGZIPCK
    shipCost
                decimal(7,2);
    zipCode
                char(5) = "90210";
    shipOption int =2:
    shiptype
                int = 1:
                char(2) = "NM";
    stateAbbr
    returnCode int:
    Message
                char (10);
//Fixed-length record
    csRec.
                calcShipRecRPG;
//Fixed-length record with a fixed length array within
    csRecArray calcShipArrayRecRPG;
// Function Declarations
   function onConstruction()
        syslib.setRemoteUser ("EGL4RPG", "EGL4YOU" ); //Login to tl
    end
   Function callRPG1()
//Scenario 1. Call passing separate parameters
    call "RPG1" (shiptype, shipoption, zipcode, shipcost);
        csRec.Shiptype = shipType;
        csRec.ShipOption = shipOption;
        csRec.zipCode = zipCode;
        csRec.shipCost = shipCost;
    end
//Scenario 2. Call passing a fixed record
    Function callRPG2()
        call "RPG2" (csRec);
    end
```

Press Ctrl/S (save) your JSFHandler

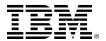

#### 4. Create the Page Results

#### From Page Designer:

- From Page Data drag csRec on to the page →
  - ▶ Make the top three fields input
  - ► Make **ShipCost** output
  - ► From options, specify no Submit buttons (un-check)
- From Page Data select all three (callRPG1, callRPG2 and callRPG3) functions, and drag them onto the page, to create three submit buttons.

You can optionally add HTML Horizontal Rule tags between the controls

- From Page Data drag
   csRecArray onto the page →
  - Make the first three columns Input Text type
  - ▶ Make ShipCost outputText

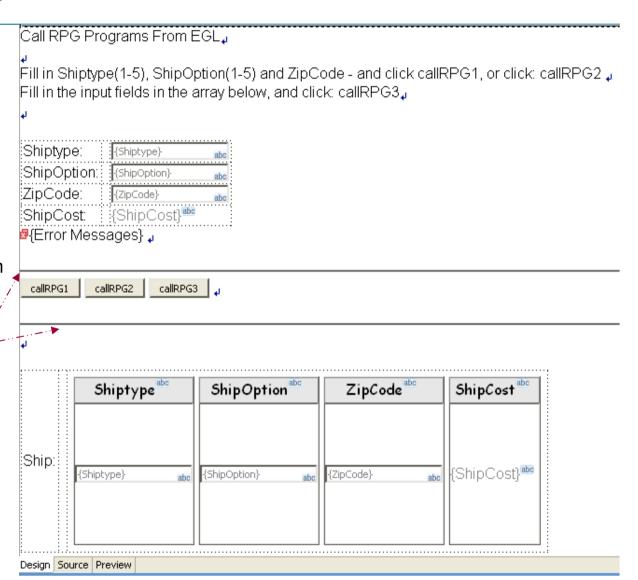

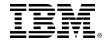

#### **▶** Run the Page – and Call RPG

- Run the page on the server.
- Enter the values shown below and click the buttons.
  - ▶ Note that callRPG2 passes the same data (just using a fixed record instead of individual parms)
  - ▶ Note also that you must fill in the input values in the array and click callRPG3 to return the 4 ShipCosts

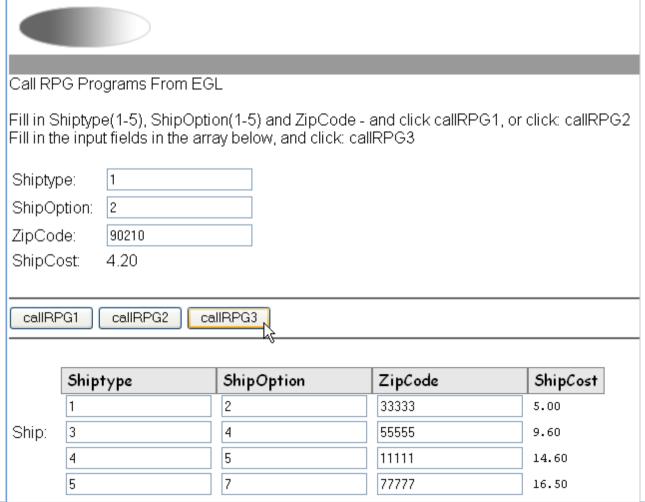

\*\*\*Notes TEM

# Unit

# **EGL** and Services (SOA)

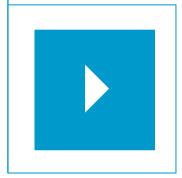

# Topics:

- EGL and Services Overview
- Creating and Consuming Local Services
- Setting up for Web Services
- Creating and consuming an EGL Web Service
- Consuming a 3<sup>rd</sup> Party Web Service

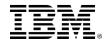

### The Promise of Services and SOA (Service Oriented Architecture)

Services are the driving business system design paradigm of the day.

Services – implemented in EGL provide a cross platform language for business oriented development

Services and SOA are based on the concept of "Service Oriented Design"

#### At development time...

- Focus on the business logic
- Implement SOA design elements: services and interfaces
- Leverage existing business developers for new SOA development
- Ignore deployment targets/technology while coding/testing

#### **Deploy EGL services...**

To any platform

- Java to WAS/Tomcat/etc.
- COBOL to CICS, iSeries

#### As...

- A Web service (uses SOAP)
- A private service (uses CICS ECI, J2C, or TCP)
- Other SOA runtimes when they reach critical mass

#### Leverage external web services...

- EGL Interfaces
  - Represent external web services
  - Are created via import from WSDL
  - Allow the EGL developer to stay within the context of the EGL programming model

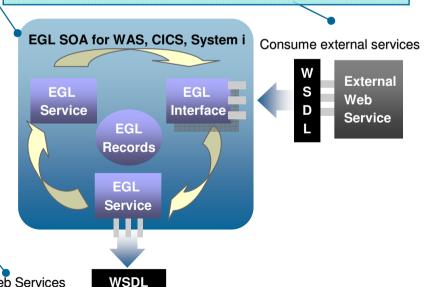

Deploy Services as Web Services

132

**External Applications** 

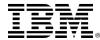

#### **Service Oriented Design – Concepts**

- Service Orientated Design is a software design paradigm that encourages the creation of functionally discrete (modular) business logic, composed of standardized software components (logic routines and subroutines with standard interfaces)
- Services are software components that:
  - ▶ Are logically separated, along the lines of a "business service" such as:
    - Rent a car which is further de-composed into:
      - Reserve a vehicle consisting of lower-level services such as:
        - Confirm a location
        - Confirm the customer information
        - Get payment information
        - Confirm customer and payment information
        - Create the reservation

. . .

- Services are formally declared with a standard network interface that allows them to be invoked by other services that only know the interface.
- Also, services:
  - May be created at various levels of business/technical granularity (i.e. low-level vs. high-level)
  - Can be assembled/combined ("choreographed") to create higher-level business functionality
  - Can be deployed to any platform independently and called from any platform through their network interface

#### **Network Interface (and More Services Concepts)**

"A Service is a network interface to programs that live on a particular machine implemented in such a manner that any other program (or many programs) running on any other machine, written in any language, and running on any OS can call it." Bob Cancilla, IBM.

#### • Additionally:

- Services are an abstract design pattern they are not the same as Web Services. In fact, a service can be implemented using a number of different technologies, including:
  - RPC (Remote Program Call) which you implement with an EGL:
    - Local Service ...or...
    - Library call ...or...
    - Program
  - DCOM (Distributed Component Object Model)
  - REST (Representational State Transfer)
  - CORBA (Common Object Request Broker)
  - Web Services which you implement with an EGL Service part
- The "network interface" for a Web Service is formally termed a WSDL
  - ▶ Web Services Description Language

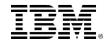

#### **Creating and Consuming Services – WSDL Files and EGL Interfaces**

- WSDL is an XML document used to describe and locate Web Services.
- A WSDL:
  - Specifies the run-time location as a URL
  - Specifies operations and data in the Web Service
  - Is written in XML using the SOAP transport protocol
- But you don't want to:
  - ▶ Learn XML or SOAP or...
  - ► Create the WSDL files manually ⊗
- You want to code EGL business logic exactly as you've done all along in this course ☺
- So in fact, the RBD tooling will generate all of the "plumbing" for you when you create or consume Web Services:
  - ▶ When you create an EGL service, the tooling generates WSDL files, so you will not need to learn XML (and other low-level languages, terms and concepts)
  - When you consume a service, RBD generates EGL Interfaces from existing WSDL files for you – automatically

# Topic

# EGL and Services Overview

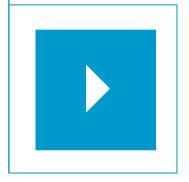

# Sub-Topics:

- EGL and Services Overview
- Creating and Consuming Local Services
- Setting up for Web Services
- Creating and consuming an EGL Web Service
- Consuming a 3<sup>rd</sup> Party Web Service

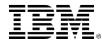

#### A Simple EGL Service

- A service (Local or Web) is coded from the same basic EGL programming model you've used all along:
  - package statement
  - import statement(s)
  - service <UniqueName> {optional properties}
  - ► Global data (area)
  - ▶ **Functions** including a **returns** (type) on the signature

```
package services; //What folder do I live in?
import eglderbyr7.data.Customer; //Access EGL source in other folders

//I am a Service Part
service service1 //My unique part name is "service1"

//Global data (available to all functions in the Service)
   msg string = " + got to service1.myServiceFunction!";

// Service Function Declarations

//function <functionName> (parameter list) return(type)
   function myServiceFunction(parmin string) returns(int)
        parmin = parmin + msg; //business logic
        return(0); //return value
   end //function-end
end //service-end
```

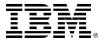

#### **EGL Services – Steps for Creating and Consuming Local Services**

Arr Here are the high-level steps to create a Local Service.

- To create a local Service using EGL
  - 1. Code the service
  - 2. Generate the service
  - 3. (if not available) Create a new services descriptor file
  - 4. Add the service as a local service
  - 5. (if not done) Point to the services descriptor file, from the build-file
  - 6. Generate the descriptor file
- To consume a local service from an EGL client
  - 1. Code a variable of <serviceName> type in the client logic
    - Add a Bindservice property with the appropriate bindkey (not shown, and optional if service binding name is the same as the service part name)

```
serviceVar service1 {@Bindservice{}};
```

2. Code the call to the ServiceVar.function(...) – passing parameters

```
retCode int = serviceVar.nyTest(zipIn);
```

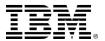

### **EGL Services – Conceptual View**

To do a Web Service as opposed to a Local Service, you may want to architect a separate project for your Web Services. You can think of this as a "service" project – and you can think of calls to the web services as coming from "client" projects

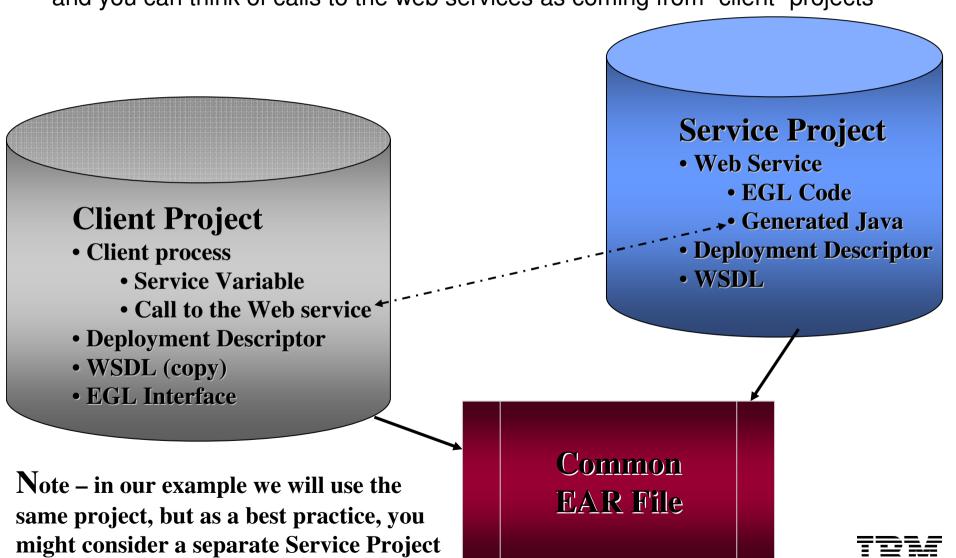

139

#### **EGL Services – Steps for Creating and Consuming Web Services**

- Here are the steps we'll take together, to create a new EGL Web project (from scratch) and use it as our Web Service project.
  - 1. Start Tomcat or **WebSphere** (see \*\*\*Notes)
  - 2. Customize your project's Build File
  - 3. Create and generate a Web Service
    - Code the service
    - Generate the service
  - 4. Generate the WSDL for your Service may need to customize the service port (end point)
  - Test the WSDL Using Web Services Explorer
  - Consume the Web Service
    - (If using a 3<sup>rd</sup> Party WSDL) Import or copy the WSDL to your Client/Project
    - Add a WSDL entry in the services descriptor file for all Web Services
    - Generate the services descriptor file
    - In the client process code a variable of <serviceName> type
      - Add a Bindservice property with the appropriate bindkey
    - Code the call to the ServiceVar.function passing parameters

1. (From the Servers Tab) Start Tomcat (or WebSphere)

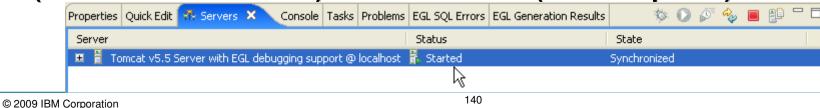

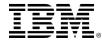

#### **2.** Customize Your Project's Build-File

- Next you need to select the serverType you will be publishing the Web Server to
  - Open EGLWeb.eglbld
  - Un-check Show only specified options
  - Scroll down to find the serverType option
  - Use the combo-box to select the serverType for your project
    - WEBSPHERE
    - TOMCAT

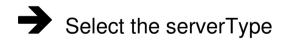

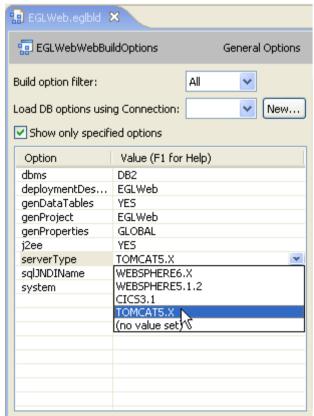

- From Project Explorer:
  - ▶ Generate your Project

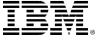

#### **▶ 3.** Create a new EGL Web Service

 (If not already done) Create a new EGL package in your EGLServiceProject under \EGLSource\ named: services

Create a new Service, in the \services\ package named: ZipService

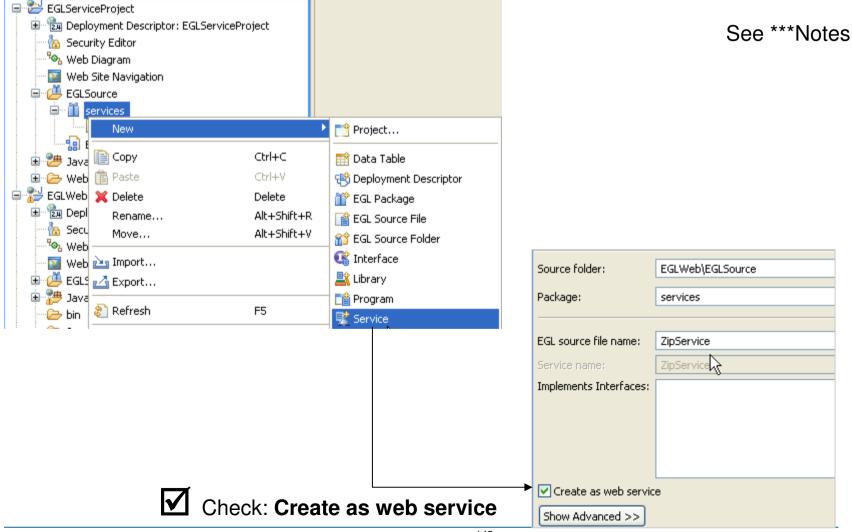

#### **▶ 3.** Create a new EGL Web Service – continued

Create a new function in ZipService named: caTestbk

```
package services;

service ZipService

function caTestbk(zipIn char(5)) returns(int)
    if (zipIn >= "90001" and zipIn <="96000")
        return(0);
    else
        return(-1);
    end
end</pre>
```

You can either try typing the above function in (using Content Assist), or you can copy/paste in the code – found in the Notes section.

#### Save the Web service

Press Ctrl/S to save and validate the Service

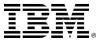

#### ▶ 4. Generate the WSDL for Your Web Service

- ►► Generate the Web service From Project Explorer
  - Select **EGLWeb**
  - Right-Click and select Generate

After successfully generating the WSDL, you can open it in the Content Area – it's located under: \WebContent\WEB-INF\wsdl\

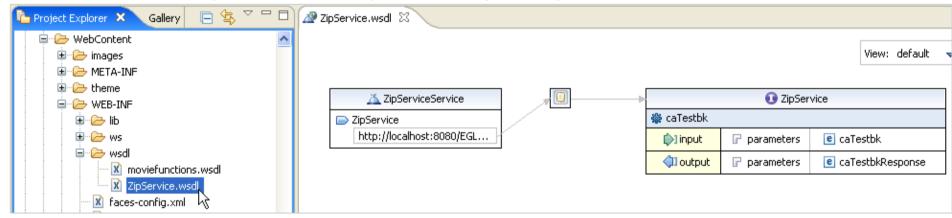

- Close ZipService.WSDL unless you are using WebSphere \*\*\*Notes
- Next we will test the Web Service, then we will work in the Client Project and call this Web Service from both a batch program and your updatecustomer2 web page. But if you are using WebSphere before continuing please read the Slide Notes as you may need to customize the WSDL "end-points" the port# for the WSDL address.

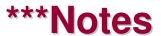

# **▶** 5. (Optional) Test the Web Service – Interactively

RBD offers a nifty interactive Web Services test facility called the Web Services Explorer.

You can use this tool to test your Web Service functionality effectively, before embedding calls to it from your service client.

From Project Explorer – find:

ZipService.wsdl you just
generated under
\WebContent\WEB-INF\wsdl\

- Right-click over **ZipService.wsdl**
- Select Web Services
  - Test with Web Services Explorer

\*\*\*Notes – please review if you do NOT see the Web Services option shown here

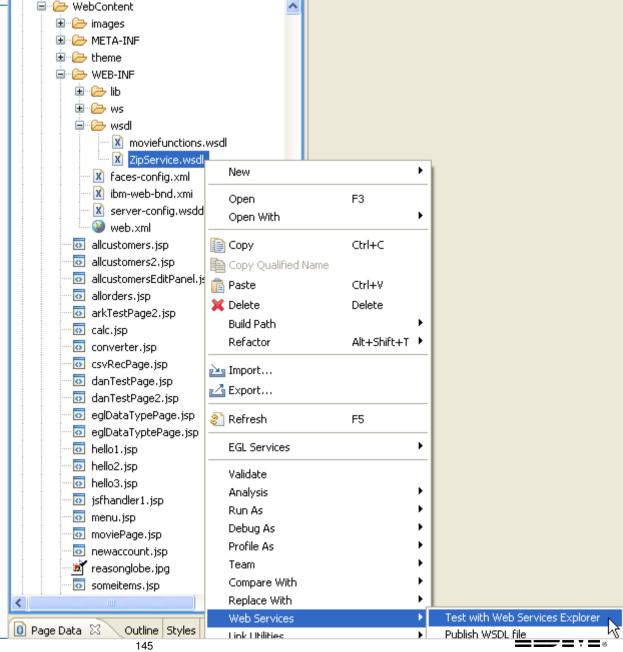

# **▶** 5. Test the Web Service – Interactively

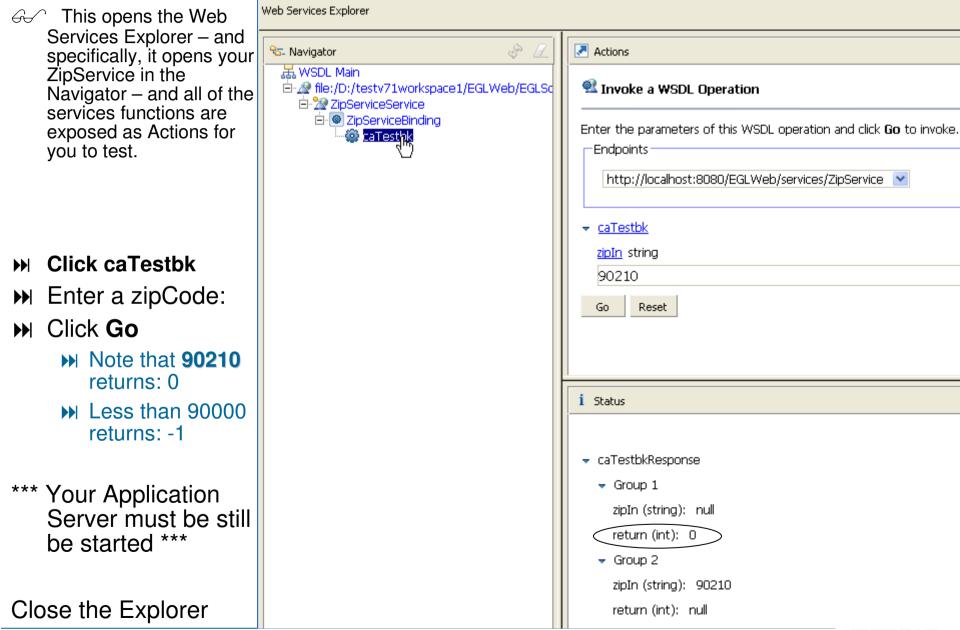

# **Steps for Creating and Consuming Web Services – Client Project**

- Review of the steps. By following the previous instructions you have created the Service Project, Service and deployed it as a Web Service.
  - 1. Start Tomcat (see \*\*\*Notes)
  - 2. Customize your project's Build File
  - 3. Create and generate a Web Service
    - Code the service
    - Generate the service
  - 4. Generate the WSDL for your Service
  - 5. Test the WSDL Using Web Services Explorer

#### 6. Consume the Web Service

(If using a 3rd Party WSDL...next workshop)

- Import or copy the WSDL to your Client/Project
- Add a WSDL entry in the services descriptor file for all Web Services

(If you've created an EGL Web Service...this workshop)

- Create an EGL Client Interface to the WSDL
- Generate the services descriptor file
- In the client process code a variable of <serviceName> type
  - Add a Bindservice property with the appropriate bindkey
- Code the call to the ServiceVar.function passing parameters

Note – we are not using a 3<sup>rd</sup> Party WSDL in this workshop, so we begin with the step to create an EGL Client Interface to the WSDL

### ▶ 6. Create an EGL Client Interface to the WSDL

(from Project Explorer)

- Right-click over ZipService.wsdl
- Select: EGL Services > Create EGL Client Interface...

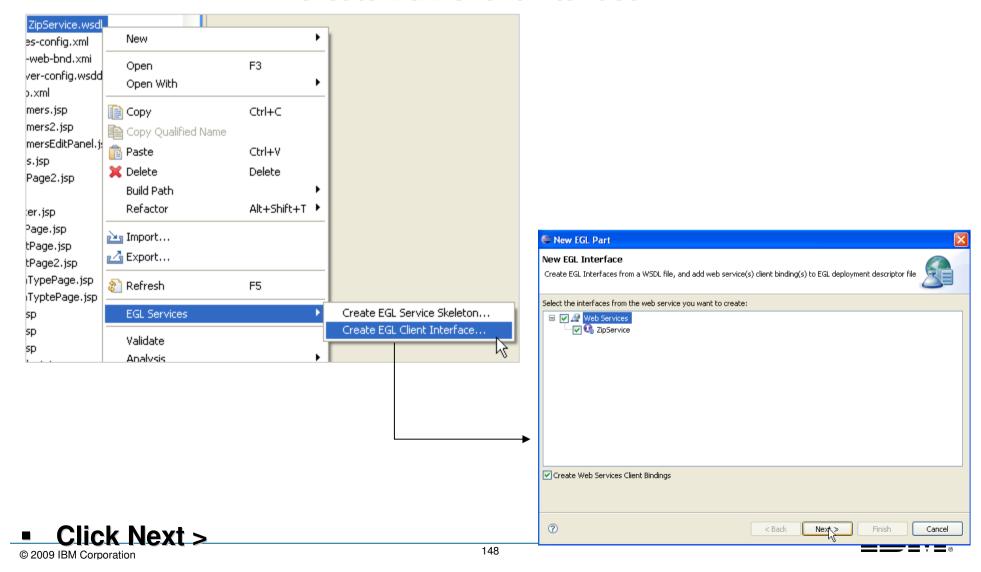

#### **▶▶** 6. Create an EGL Client Interface to the WSDL

#### From New EGL Interface

- Rename the EGL source file name: IZipService
- Rename the Interface name: IZipService

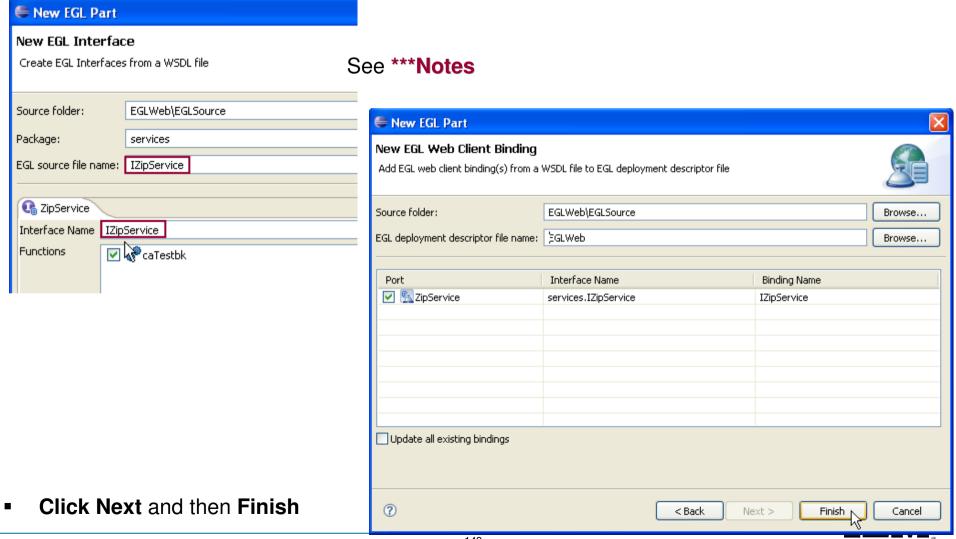

# **Optional Workshop – Call the Web Service From a Web Page**

A Recall that you have an updatecustomer page that allows customers to update their state and zip code. We can invoke the ZipService as a Web Service, and test for California/Zips

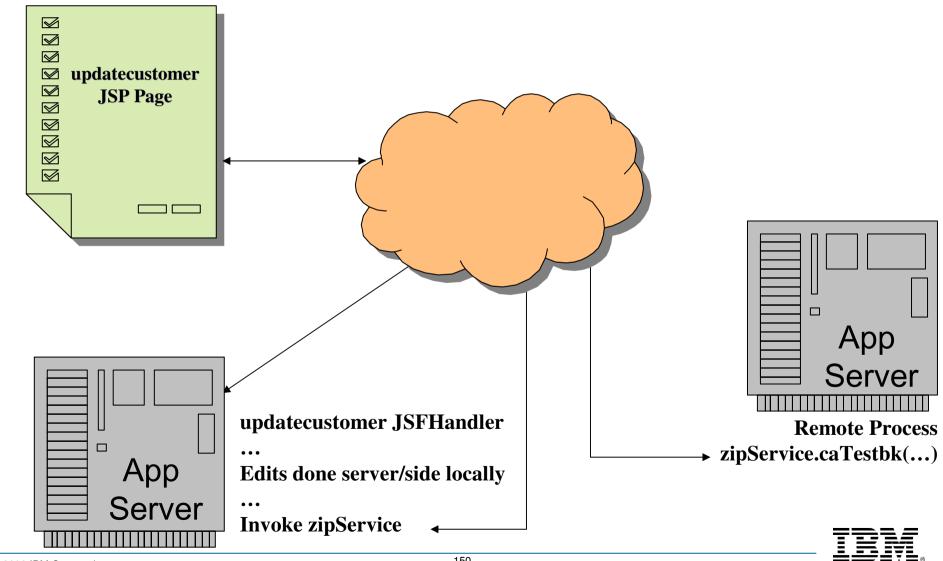

New Folder

Create a new folder resource.

Enter or select the parent folder:

.apt\_generated

.settinas

🗷 🧁 EGLbin

→ src

Folder name: wsdl

SOA400/WebContent

**⊞ ≥** EGLWEB400

- Create a new project: file → New → Project
- Name it SOA400
- Create as an EGL Web Project
- Create a folder name wsdl under WebContent by right clicking "WebContent" → New → Folder

Project Explorer 🗶 🏾 🖫 Gallery 🖰 🗖

■ 🎏 EGLSOA400

🎭 Web Diagram

- 🦍 Security Editor

■ ■ JavaScript Support

Web Site Navigation

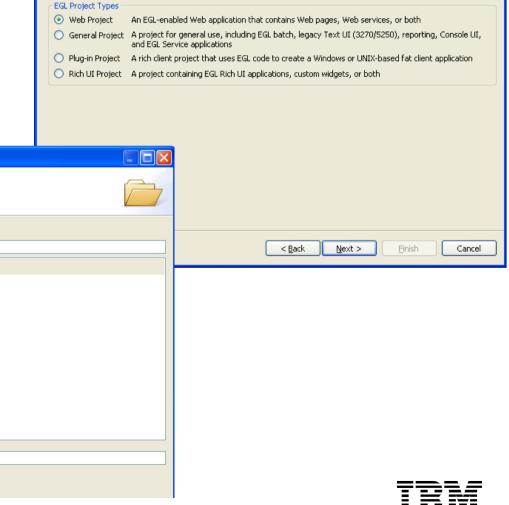

New EGL Project

New EGL Project

Project name: SOA400

Enter the name for the new project and select a project type

- Create a AS400 Web Service to access database records
- Create a new service. If you do not have a service package set up, right click EGLSource → New → Package and name it "Services"
- Create a new service by Right click Service Package and →New → Service, name it "CustSvc400".
- Check "Create as Web (SOAP) service check box. (Very Important)

Enter the code below: (you can use copy/paste and ctrl-shift-O)

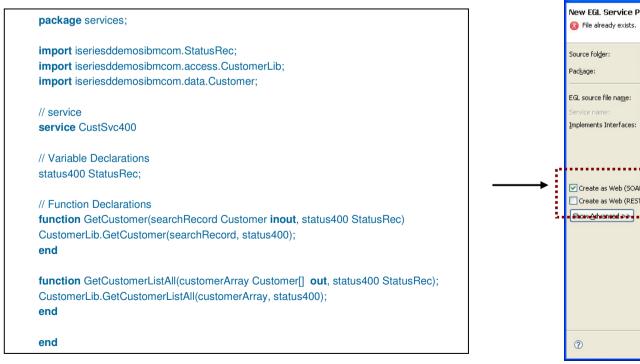

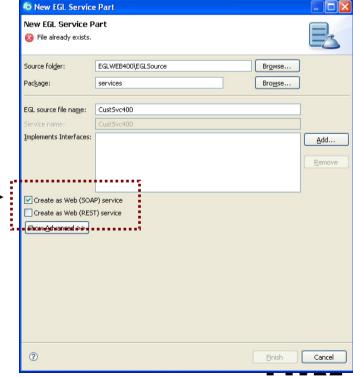

 Generate your project by focus on the project name, right click and select "Generate"

 Find the generated CustSvc400.wsdl file in WebContent/wsdl folder, focus on it, right click and select "Copy"

Paste the wsdl into SOA400/ WebContent/wsdl folder

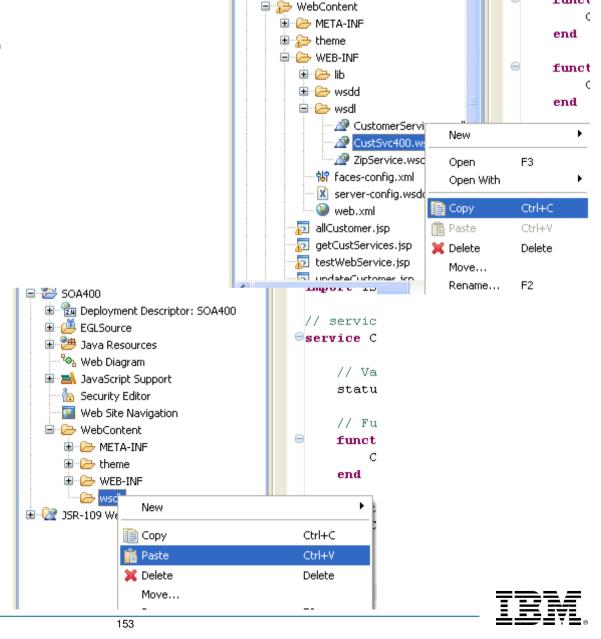

funct

Create a client interface for the wsdl in the new project

- Go to the new project SOA400, right click on CustSvc400.wsdl
- Select → EGL Services → Create EGL Client Interface
- Click "Next"
  - Name both EGL Source File Name and Interface name as "ICustSvc400"

It is good practice to name the web interface as "I" + the Web Service name.

- Click Next
- Click Finish
- Generate the SOA400 Project

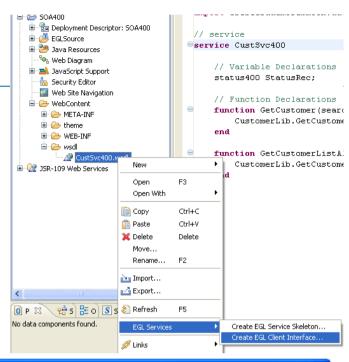

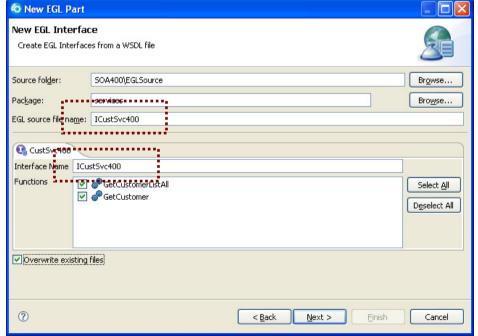

Let's consume the SOAP web service you just created

- In SOA400 project, create a new web page:
- SOA400/WebContent → right click → New → Web Page
- Name it "svcAllCust.jsp", select a template and click OK,
- Drag "New Variable" from Pallet to the page and select "Customer"
- Make it an Array.
- Check "Display Existing Record"
- Click "None"
- Select Customerld, FirstName, LastName and Phone.
- Click Finish

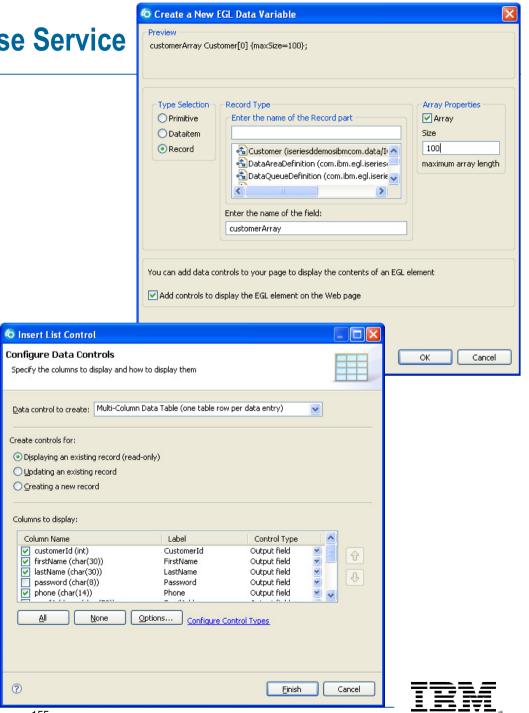

- Edit the Page Code
- Add the following lines of code
  - ▶ USING CONTENT ASSIST! (please ③)

```
status400 StatusRec;

// Function Declarations
function onConstruction()
   iCustSvc400 ICustSvc400 {@bindService};
   customerArray = iCustSvc400.GetCustomerListAll(status400);
end
```

▶ Run the page

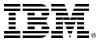

- ▶ You just successfully created and consumed a database web service in minutes.
- ▶ This would normally take a skilled SOA developer at least two days to complete.

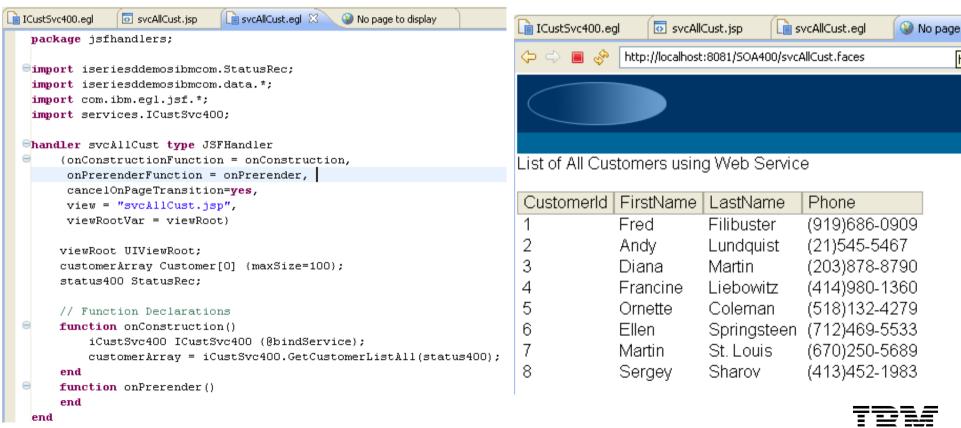

# **Optional Topic – Consuming a 3rd Party Web Service**

FGL/RBD also allows you to call external (3<sup>rd</sup> Party-Provided) Web Services. If time remains in your lab, try the following short workshop to see for yourself!

Here are the steps you follow (from 10,000 feet):

### Using a 3<sup>rd</sup> Party WSDL Steps:

- 1. Identify/Locate the **WSDL** file from which the interface will be created
- 2. Download this **WSDL** to your project
- 3. Create an EGL Client Interface
- 4. Create a calling (client) JSFHandler page

### It's really that easy! But a note of caution first:

- This next lab requires that you be running a live connection to the internet free and clear of any corporate fire-walls, or it most likely will not execute.

  (See \*\*\*Notes) Not withstanding, if you will be using 3<sup>rd</sup> Party services it's probably worth understanding the work-flow steps to implement with EGL.
  - ► The web service used in the lab is a true 3<sup>rd</sup> Party service. As such it may not be running when you test it as this is not under our control.

### **▶► Consuming a 3<sup>rd</sup> Party Web Service – Find the Service**

1. Identify the WSDL file from which the interface will be created – and download this WSDL to your project

**From the** Xmethods.net site

**▶** Click:

View the FULL LIST

http://www.xmethods.net/

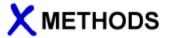

#### **WSDL Web Services**

Rapidly develop SOA-based business solutions. Get the Free Whitepaper www.SkywaySoftware.com

#### Free SOA Testina Book

40 page, step-by-step guide to improving Full Service 3rd party EDI provider SOA testing and quality www.mindreef.com/book

Home · Tools · Implementations · Manage · Register · Tutorials · About

#### Oneway Services..your way

w 24/7 data access via web www.onewayservices.com

Ads by

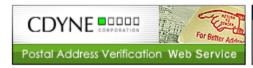

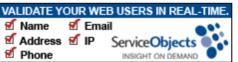

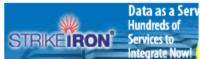

#### Welcome to XMethods.

Emerging web services standards such as SOAP, WSDL and UDDI will enable system-to-system integration that is easier than ever before. This site lists publicly available web services

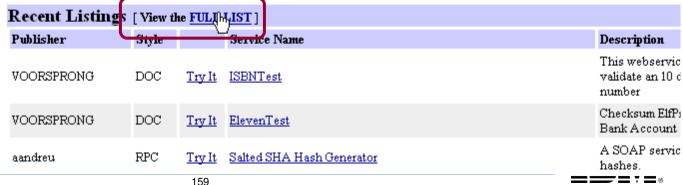

# **▶► Consuming a 3<sup>rd</sup> Party Web Service – Select the WSDL**

From the Xmethods site full list, then scroll (or Ctrl/F find) the Ignyte Retrieve Theaters and Movie Showtimes service

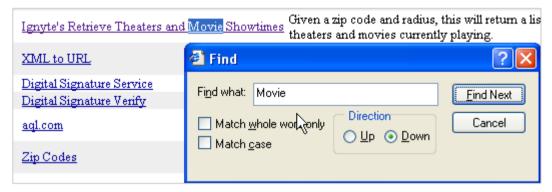

>> Click the link for the Web Service you wish to copy from the Xmethods site:

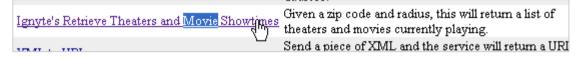

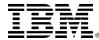

# ► Consuming a 3<sup>rd</sup> Party Web Service – Save the WSDL

▶ Save the WSDL to your project's \WebContent\WEB-INF\wsdl\ folder as: moviefunctions.wsdl (note you will need to rename the extension in the project and probably Refresh (F5) the project directory you save into)

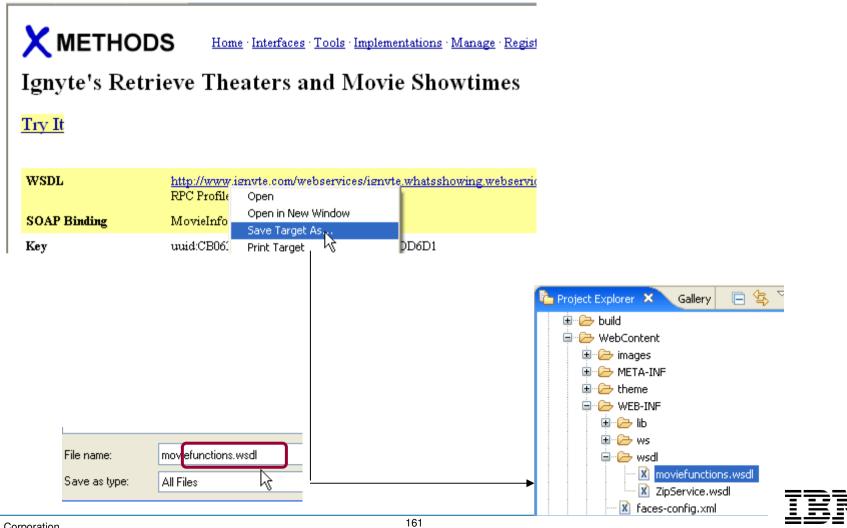

# **▶► Consuming a 3<sup>rd</sup> Party Web Service – Create the EGL Interface**

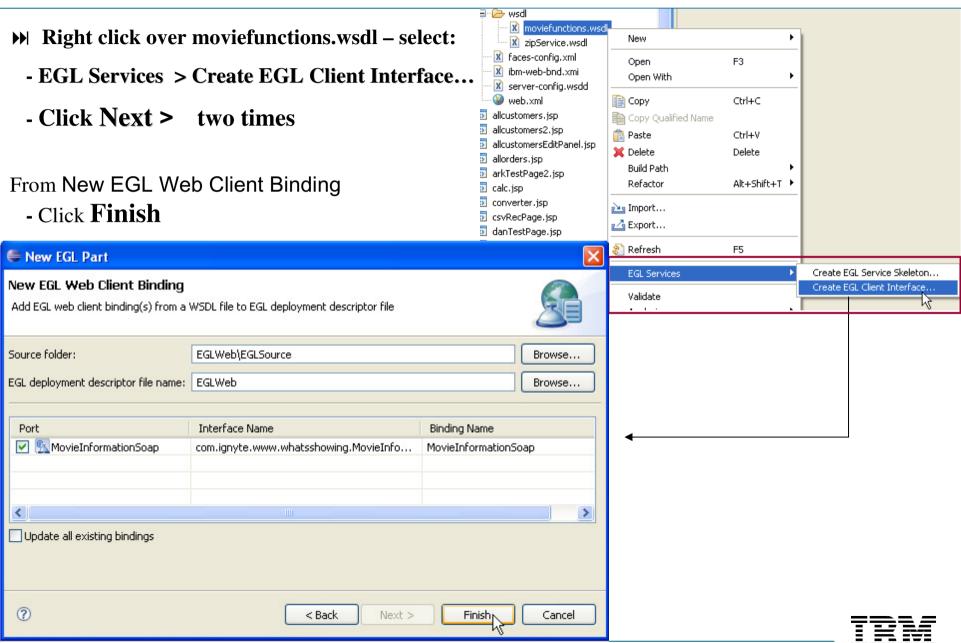

# ►► Consuming a 3<sup>rd</sup> Party Web Service – The EGL Interface

This will create an EGL Interface to the 3<sup>rd</sup> Party Web Service – that you can now reference in (call from) client business logic.

```
noviefunctions.egl X
  package com.ignyte.www.whatsshowing;
 Precord Theater()
     Name string?:
     Address string?;
     Movies Movie?[];
  end
 precord Movie()
     Rating string?;
     Name string?;
     RunningTime string?;
     ShowTimes string?;
  end
 Precord UpcomingMovie()
     MovieName string?;
  end
 ■interface MovieInformationSoap{@xml {name="MovieInformationSoap", namespace="http
      function GetUpcomingMovies(month int in, year int in) returns(UpcomingMovie?[]
       function GetTheatersAndMovies(zipCode string? in, radius int in) returns(Theat
```

But first we need to generate all the new Java Classes for all these new project resources

(From Project Explorer) **Generate your project** – note that you may receive Java Generation errors, which will clean themselves up when you create the page (next part of lab)

# ►► Consuming a 3<sup>rd</sup> Party Web Service – Create a New Web Page

(From the \WebContent\ folder) Create a new Web Page named: moviePage.jsp

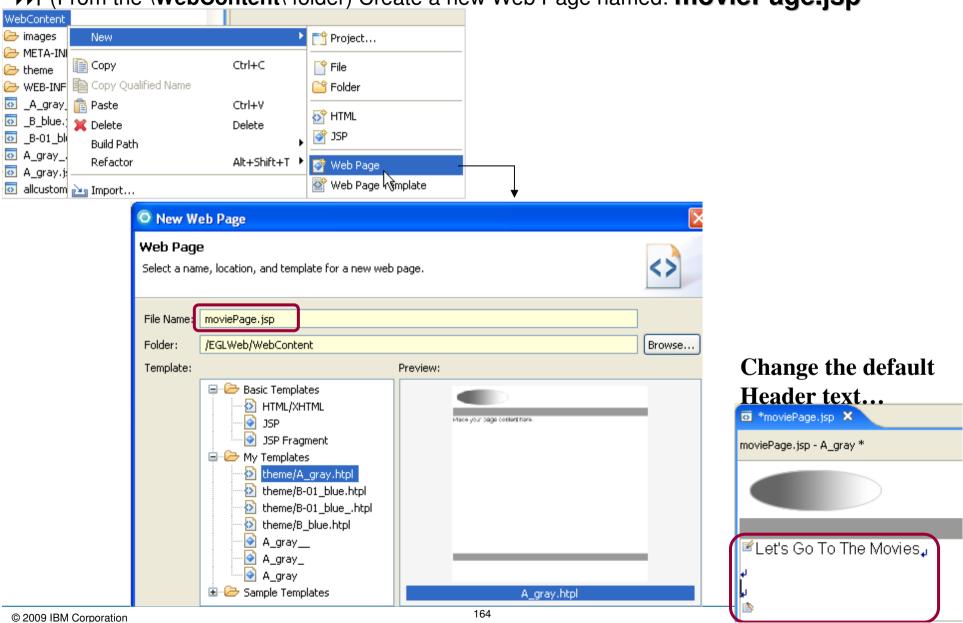

# ►► Consuming a 3<sup>rd</sup> Party Web Service – Edit the JSFHandler Code

Edit the Page Code, (moviePage.egl) and using Content Assist create the following JSFHandler logic

Note – please either use

Content Assist to
create this logic, or
copy/paste the
completed code from
the Notes section of this
slide.

# ► Press Ctrl/S –

and clean up any typos or syntax errors ©

```
package isfhandlers:
import com.ibm.egl.jsf.*;
import com.iqnyte.www.whatsshowing.MovieInformationSoap;
import com.ianvte.www.whatsshowing.Theater:
handler moviePage type JSFHandler
    {onConstructionFunction = onConstruction,
     onPrerenderFunction = onPrerender,
     view = "moviePage.jsp",
     viewRootVar = viewRoot}
   viewRoot HIViewRoot:
                Theater?[0];
                                //array of Theater records
    theaters
    zimCode
                string:
                                //where do vou live?
   radius
                int:
                                //how far do you want to drive?
   // Function Declarations
   function onConstruction()
    end
   function findMovies()
        movieInformationSoap MovieInformationSoap {@bindService};
        theaters = movieInformationSoap.GetTheatersAndMovies(zipCode, radius);
   end
   function onPrerender()
    end
end
```

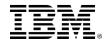

# **▶▶** Consuming a 3<sup>rd</sup> Party Web Service – Edit the JSFHandler Code

#### From Page Designer

Press Ctrl/S – to refresh/synchronize the tools

#### From Page Data

→ Hold down the Ctrl key, and select:

radius - int
zipCode - string
findMovies()

- Drag and drop them onto the page
- Make the fields Input fields
  - Updating an existing record
- ▶ Delete any extraneous Submit Buttons created

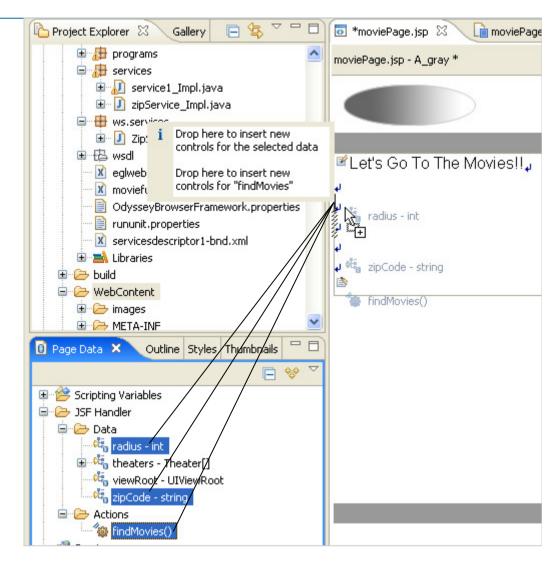

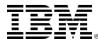

# Consuming a 3<sup>rd</sup> Party Web Service – Edit the JSFHandler Code

#### From Page Data

► Select:

theaters - Theater[]

- ▶ Drag and drop the array onto the page
- Make all columns read-only ⊙Displaying an existing record
- Click the ellipsis next to Multi-Column Data
- Make the nested columns read-only
  Displaying an existing record
- Click Finish twice

#### **OPTIONAL**

- With the table selected, feel free to change display properties:
  - **Outer table:** 
    - **▶** Border: 1
  - **▶** Inner table:
    - ➤ From Display options: delete columnClass1

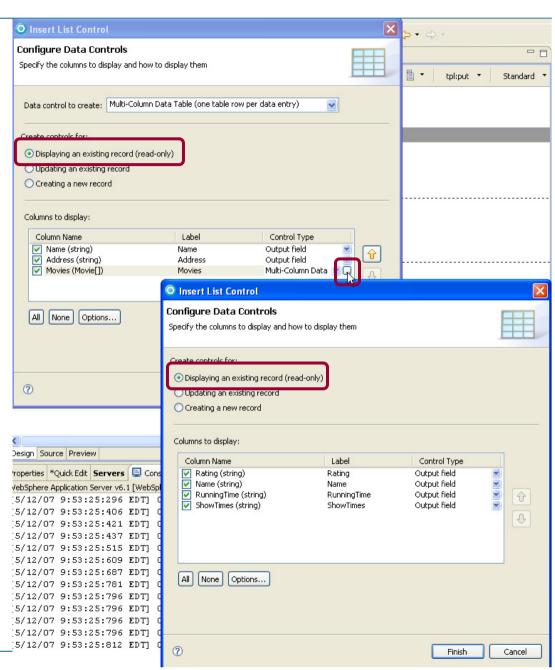

# **▶►** Consuming a 3<sup>rd</sup> Party Web Service – Edit the JSFHandler Code

#### **>>** Run the page

Enter a valid U.S. Postal Code (**ZipCode**: **90210**, **54903**, etc), and enter an integer number (**Radius**) which represents how far - in miles, you would be willing to travel to go to the movies.

Note that you must have a live, free and clear internet connection (sans Firewall) for this page to work.

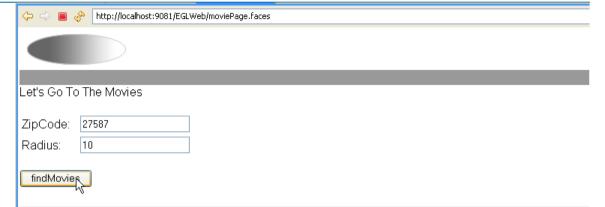

| Name                    | Address                                       | Movies |                       |               |                                                                                                    |
|-------------------------|-----------------------------------------------|--------|-----------------------|---------------|----------------------------------------------------------------------------------------------------|
| Marquee<br>Wakefield 12 | 10600<br>Common<br>Oaks Drive,<br>Raleigh, NC | Rating | Name                  | RunningTime   | ShowTimes                                                                                                    |
|                         |                                               | R      | 28 Weeks<br>Later     | 1 hr 40 mins  | 12:00pm   2:25pm   4:50pm   7:25pn<br>9:50pm                                                                      |
|                         |                                               | PG     | Are We<br>Done Yet?   | 1 hr 32 mins  | 12:20pm   2:30pm   4:40pm                                                                                         |
|                         |                                               | PG-13  | Blades of<br>Glory    | 1 hr 33 mins  | 12:05pm   2:25pm   4:45pm   7:05pn<br>9:15pm                                                                      |
|                         |                                               | PG-13  | Delta Farce           | 1 hr 30 mins  | 12:40pm   2:50pm   5:10pm   7:30pn<br>9:35pm                                                                      |
|                         |                                               | PG-13  | Disturbia             | 1 hr 45 mins  | 12:15pm   2:40pm   5:05pm   7:35pn<br>10:00pm                                                                     |
|                         |                                               | R      | Fracture              | 1 hr 53 mins  | 6:50pm   9:25pm                                                                                                   |
|                         |                                               | R      | Georgia<br>Rule       | 1 hr 53 mins  | 1:10pm   4:10pm   7:10pm   9:45pm                                                                                 |
|                         |                                               | PG-13  | Lucky You             | 2 hrs 04 mins | 12:45pm   9:30pm                                                                                                  |
|                         |                                               | G      | Meet the<br>Robinsons | 1 hr 34 mins  | 11:45am   2:05pm   4:30pm   6:55pr                                                                                |
|                         |                                               | PG-13  | Next                  | 1 hr 36 mins  | 9:20pm                                                                                                    |
|                         |                                               | PG-13  | Spider-Man<br>3       | 2 hrs 19 mins | 11:30am   12:15pm   1:00pm  <br>2:30pm   3:15pm   4:00pm   5:30pm<br>6:15pm   7:00pm   8:30pm   9:15pm<br>10:00pm |
|                         |                                               | PG-13  | The Invisible         | 1 hr 42 mins  | 12:00pm   2:25pm   4:50pm   7:20pr<br>9:50pm                                                                      |
|                         |                                               | PG-13  | Wild Hogs             | 1 hr 39 mins  | 3:45pm   7:10pm                                                                                                   |
|                         |                                               | Rating | Name                  | RunningTime   | ShowTimes                                                                                                    |
|                         |                                               |        | 00.1875.5176          |               | 40-20nm   0-50nm   5-40nm   7-20nm                                                                                |

# **▶► OPTIONAL – Call Google Maps using the Cinema's Address – 1 of 2**

What if you wanted to allow users to click on a cinema address, and have that bring up a GOOGLEMAP of that address? Here are the steps (note that you may need help from your instructor on this).

- Copy/paste the code in this slide's Notes, as a new function:
- **►** Ctrl/S save your code

```
theaters = movieInformationSoap.GetTheatersAndMovies(zipCode, radius);
end

function getAddressMapFunc()
    tableEx1 UIData;
    tableEx1 = viewRoot.findComponent("form1:tableEx1");
    row int = tableEx1.getRowIndex() +1;
    googlecity string = theaters[row].Address;
    site string = "http://www.google.com/maps?hl=en&tab=wl&q="+googleCity;
    forward to url site;
end
```

All Attributes

#### **→** From Page Designer

- From the Palette/Enhanced Faces Components find: Link Command Link Command
  - If it's not on the Palette you will have to Customize the Palette in order to show this option. Please ask your instructor for assistance on this or, from the EGL-JSF.PPT, read the slides starting with the slide titled: Customizing the Palette
- M Assuming you have the Link-Command in your Palette
  - Select the Address field in the dataTable Address
  - **>> Double-Click the Link Command**
  - **▶ From Properties click the All Attributes icon**
  - From action, click the Browse icon and select: getAddressMapFunc()

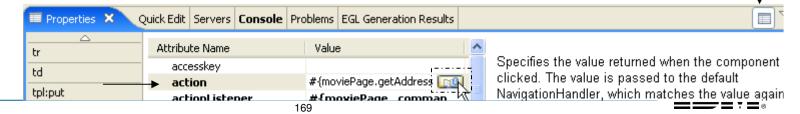

# **▶► OPTIONAL – Call Google Maps using the Cinema's Address – 2 of 2**

### No Run the page. Find movies and click an Address

| Let's Go To The Movies       |  |
|------------------------------|--|
| Let's Go to tile Movies      |  |
| ZipCode: 27587<br>Radius: 10 |  |
| Radius: 10                   |  |
| findMovies                   |  |

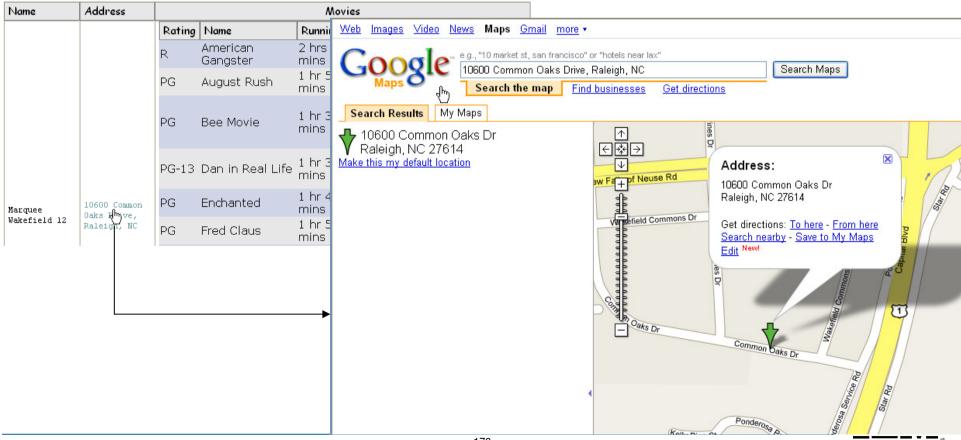

# **Summary**

- EGL and RDi-SOA
  - Easy transition for RPG and COBOL developers
  - Best Web 2.0 tooling on the market today
  - Evolve RPG and COBOL assets into Web Applications
  - UI Enrichment opportunities abound
  - Low risk, Quick ROI
  - Flexible deployment targets
  - Highly productive and flexible language and environment
  - Migrate at your own rate and pace: interactive programs only, complete applications, or entire systems
- Next Steps
  - Run a pilot
  - Contact Your IBM Reps

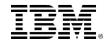

## IBM EGL useful links

- Rational Developer for i for SOA Construction
  - http://www-01.ibm.com/software/awdtools/developer/rdisoa/
- RDi SOA Trails and Installation
  - http://www-949.ibm.com/software/rational/cafe/docs/DOC-3128
- History of EGL
  - http://www-949.ibm.com/software/rational/cafe/docs/DOC-3161
- EGL Trial Download
  - ▶ http://www-949.ibm.com/software/rational/cafe/docs/DOC-1384
- RBD (Rational Business Developer)
  - http://www.ibm.com/developerworks/rational/products/rbde/
  - http://www-142.ibm.com/software/products/tw/zh/busdeveloper

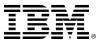